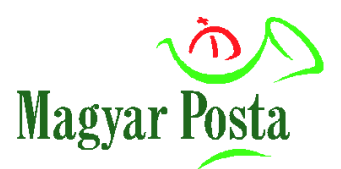

# **ePostakönyv alkalmazás Felhasználói kézikönyv**

**díjhiteles vagy bérmentesítő gép használatra szerződéssel rendelkező levélfeladó ügyfelek részére**

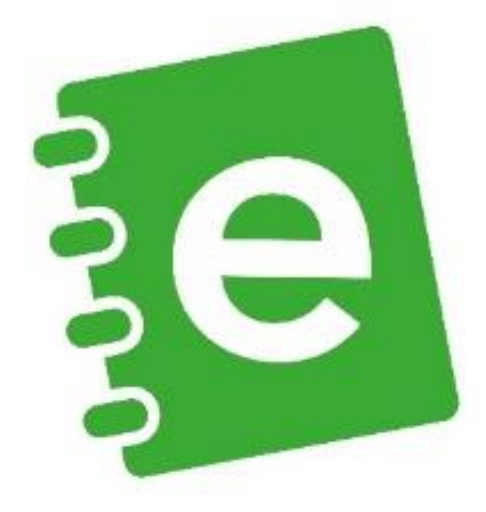

**Magyar Posta Zrt. 2025. január**

# ላሕ Magyar Posta

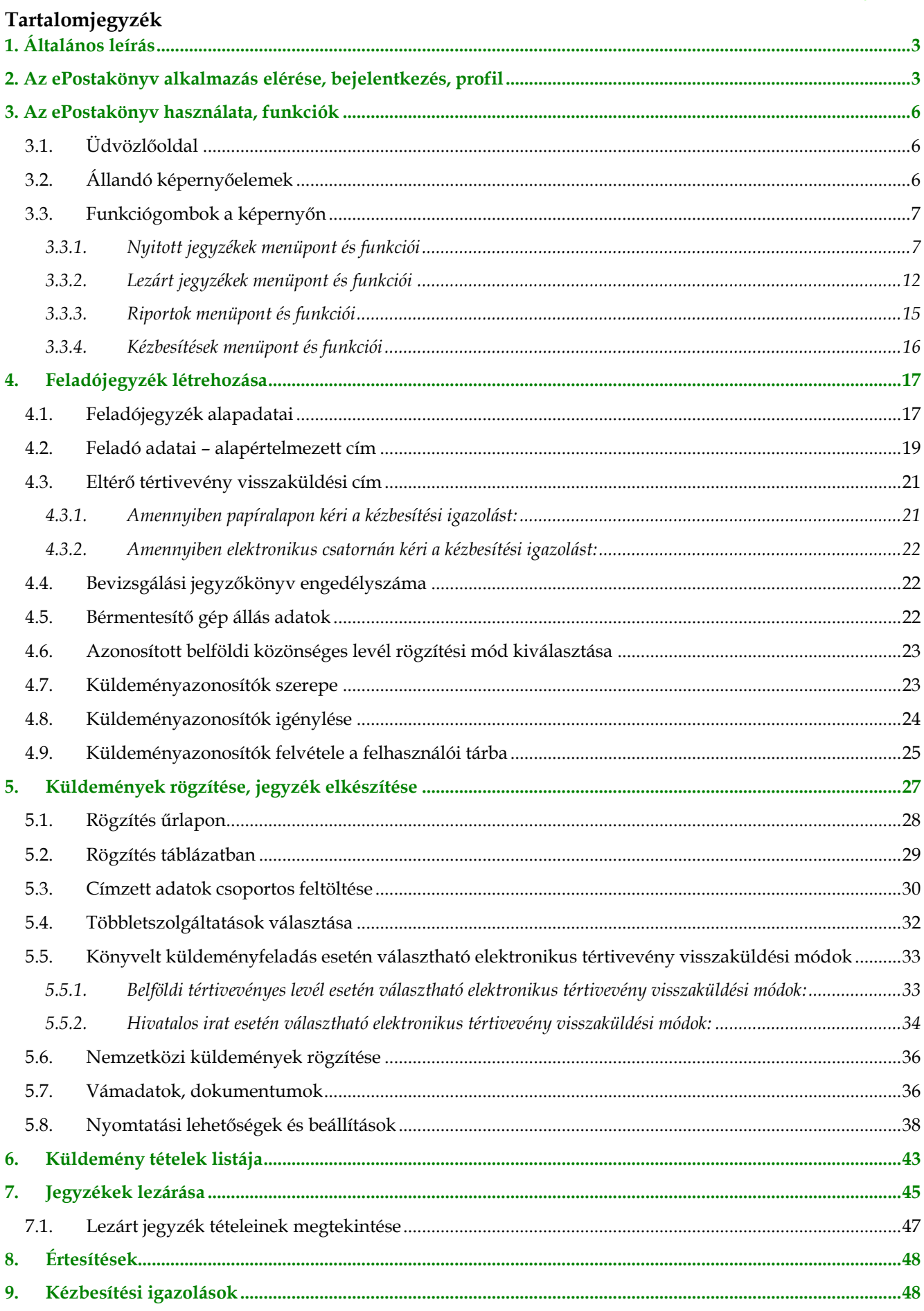

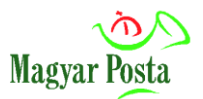

# <span id="page-2-0"></span>**1. Általános leírás**

A Magyar Posta elektronikus feladójegyzék (továbbiakban: EFJ) készítő rendszere, a webalapú **ePostakönyv** alkalmazás (régi nevén WEBEFJ) olyan ingyenes, online program, mely nyomtatványok kitöltésére is alkalmas. Az EFJ a küldemények postai felvételéhez szükséges adatokat tartalmazó, kötött formátumú, XML kiterjesztésű informatikai adatállomány.

# <span id="page-2-1"></span>**2. Az ePostakönyv alkalmazás elérése, bejelentkezés, profil**

A program használatához előzetes [regisztráció](https://www.posta.hu/static/internet/download/Regisztracios_folyamat_2019.pdf) szükséges. Az alkalmazás használatához a Posta honlapján (https://www.posta.hu) tud bejelentkezni a Belépés gombra kattintva, ahol meg kell adnia regisztrációs adatait.

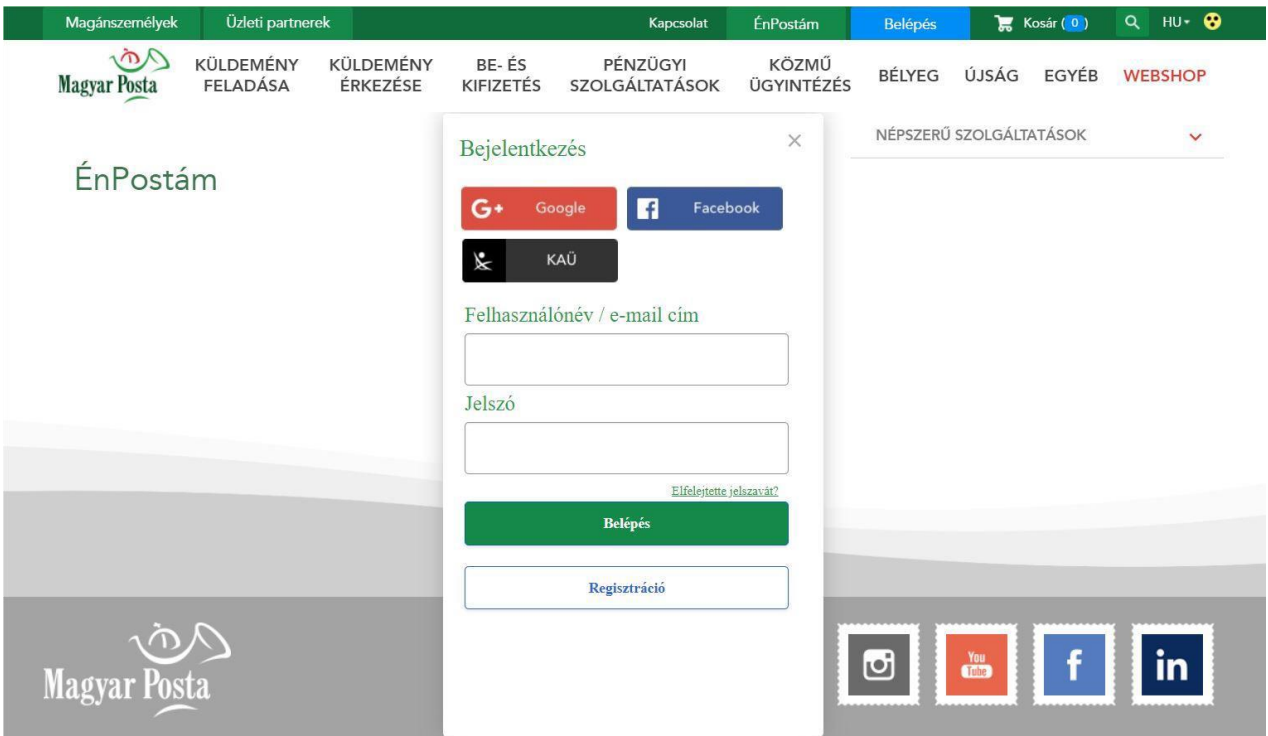

Bejelentkezést követően válassza ki céges szerepkörét.

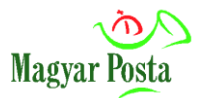

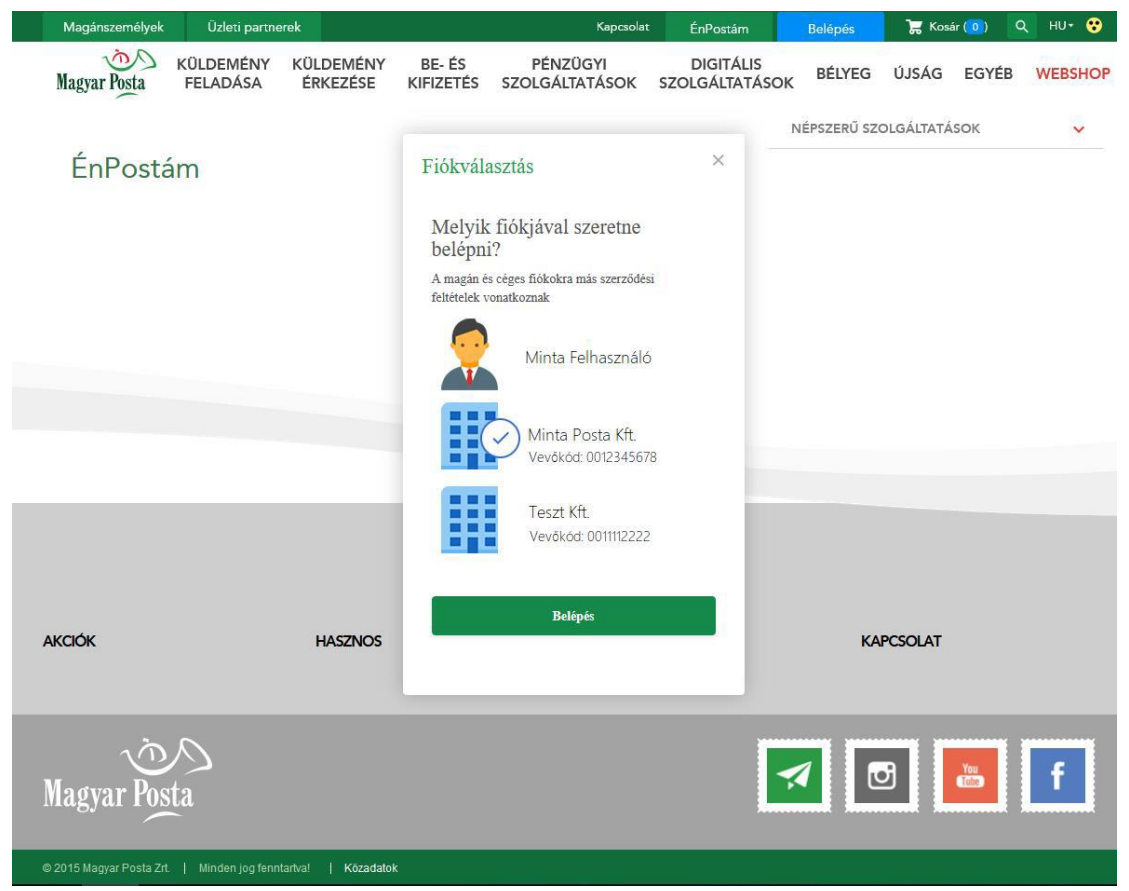

Az oldal **fejlécében** található menüben megtekintheti saját profiljának adatait, módosíthatja jelszavát, illetve kiléphet a felületről. A tényleges felhasználói adatok (pl.: cég neve, adószám, számlázási cím, stb.) szerződésben rögzítettek, így itt azokat nem tudja módosítani.

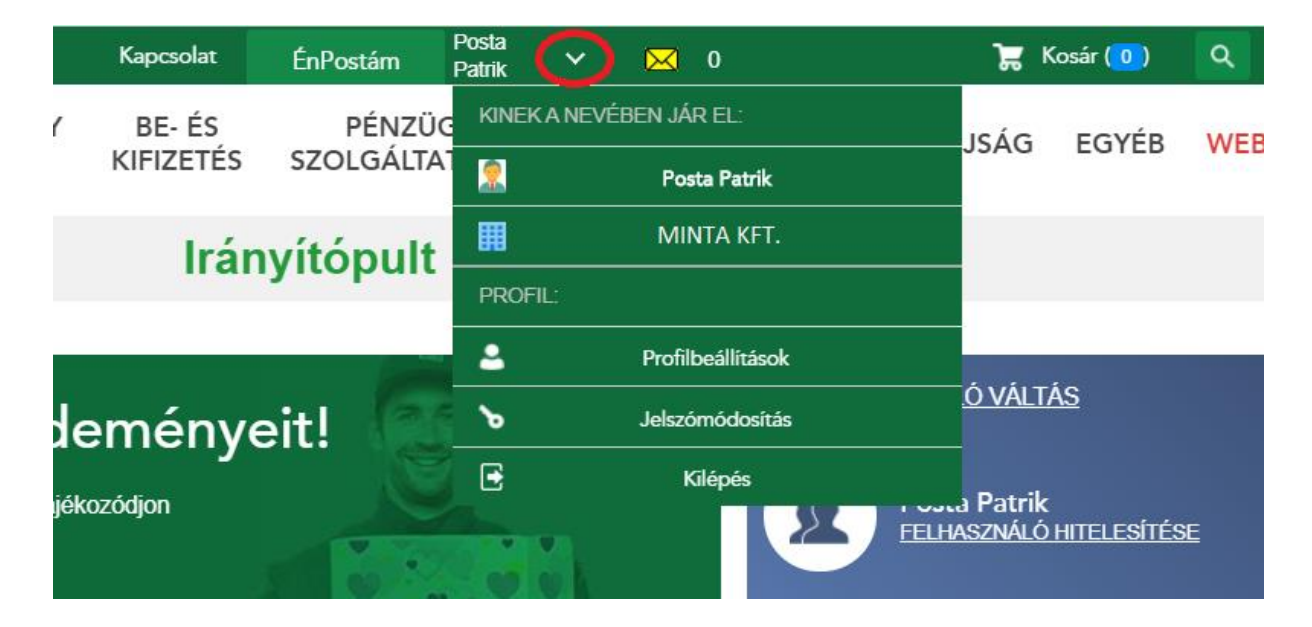

Belépéshez az Irányítópult **Levél és csomag – minden, ami küldemény** ikonra, vagy a doboz alján található "Megnézem a szolgáltatásokat" gombra kell kattintania.

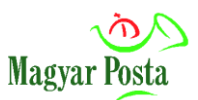

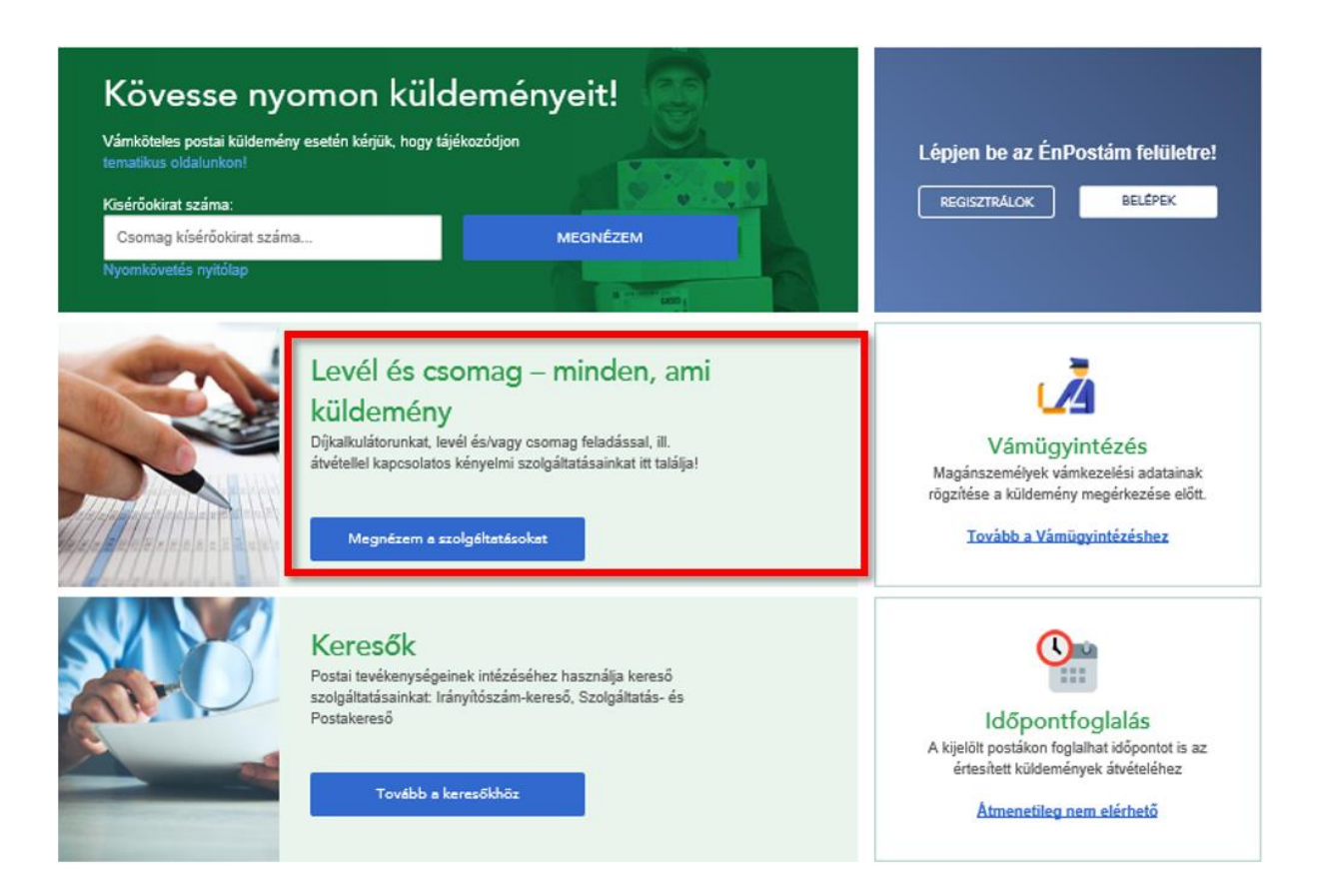

A kiválasztás után megnyíló oldalon, a lap jobb oldalán található az **ePostakönyv** menüje, a programot innen tudja elindítani.

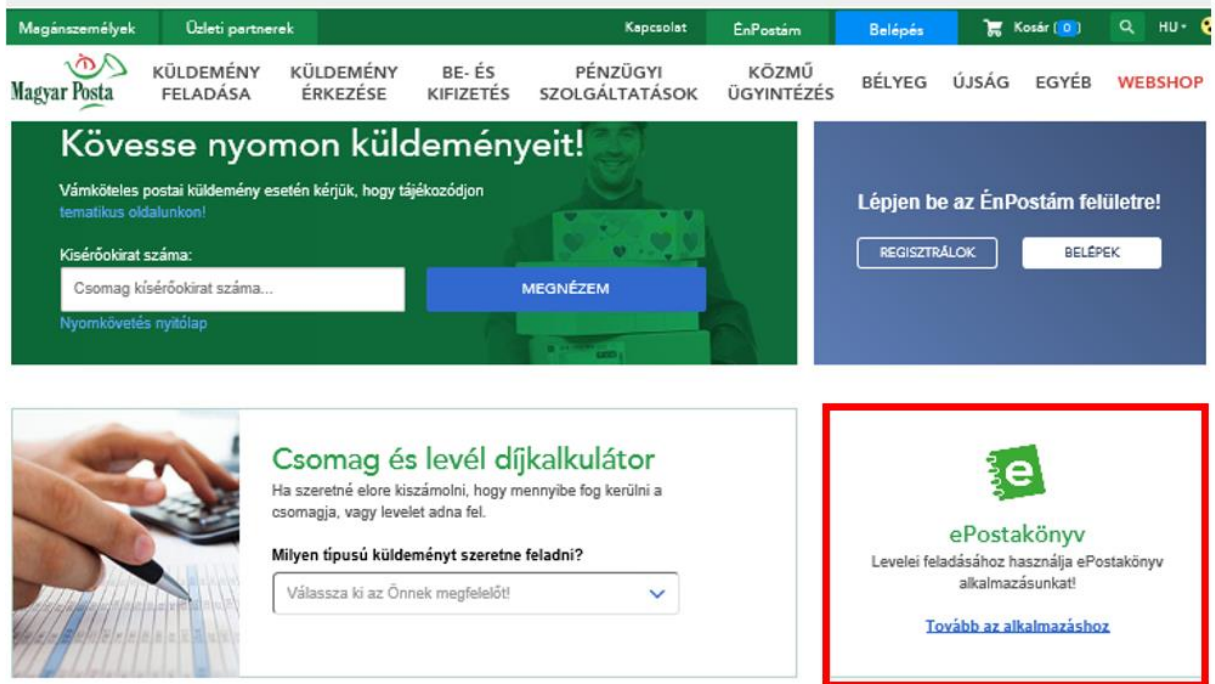

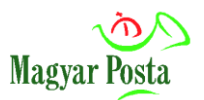

# <span id="page-5-0"></span>**3. Az ePostakönyv használata, funkciók**

# <span id="page-5-1"></span>**3.1. Üdvözlőoldal**

Legelső belépéskor még nem rendelkezik nyitott feladójegyzékkel, így egy üdvözlő üzenettel találkozik.

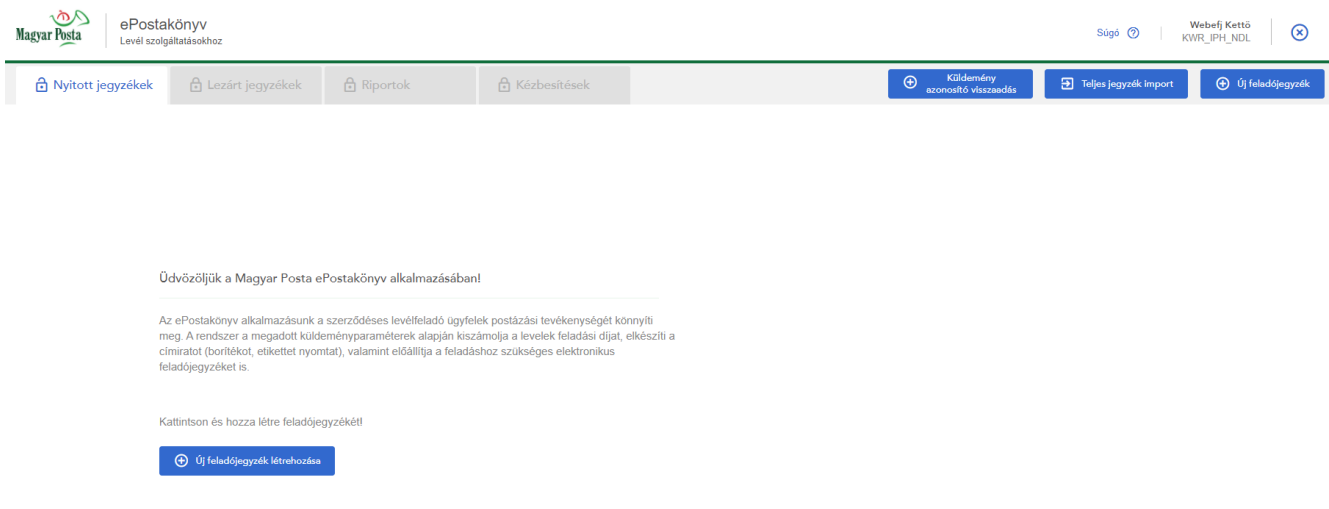

# <span id="page-5-2"></span>**3.2. Állandó képernyőelemek**

Képernyő felső sora:

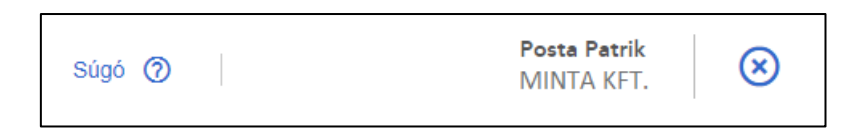

**• Súgó:** A felületen használt kifejezések magyarázatát, illetve a folyamatok rövid leírását ismerteti.

**• Felhasználónév és szerepkör:** A Fejlécben mindig a bejelentkezett Felhasználó neve és kiválasztott Szerepköre (jogi személyiség, amely nevében eljár) látható.

**• X gomb:** A gomb megnyomásával a teljes alkalmazás bezárul. Erre kattintva figyelmeztető üzenet ugrik fel. **Kérjük, hogy bezárás előtt mindig mentse el a nyitott jegyzéket!**

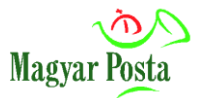

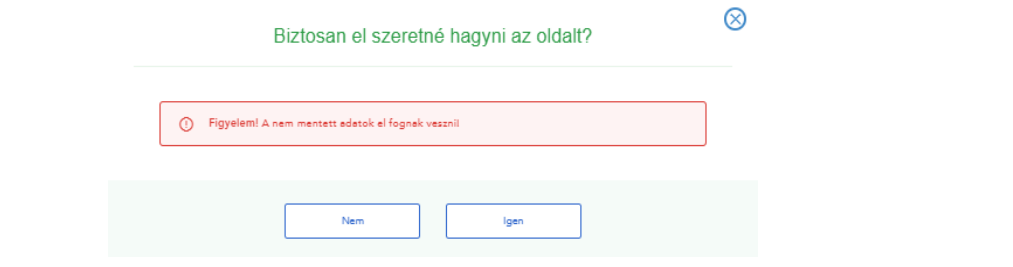

# <span id="page-6-0"></span>**3.3. Funkciógombok a képernyőn**

### **A képernyő tetején megjelenő funkciógombok:**

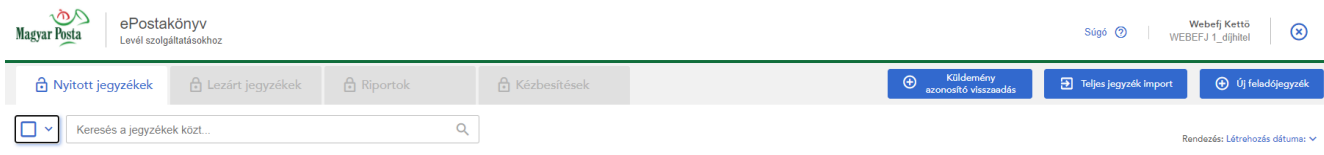

- **Nyitott jegyzékek:** Erre kattintva a nyitott jegyzékek listaszerű nézetébe jut. Nyitott jegyzék alatt azokat a megkezdett jegyzékeket értjük, amelyek szerkesztése már elkezdődött, de még nem kerültek lezárásra. A szerkesztés 15 munkanapig folytatható. Utána a rendszer automatikusan törli a le nem zárt jegyzékeket.
- **Lezárt jegyzékek:** Erre kattintva a lezárt jegyzékek listaszerű nézetébe jut. Lezárt jegyzék alatt azokat a jegyzékeket értjük, amelyeknek a szerkesztése már befejeződött és beküldésre kerültek a postai rendszerbe.
- **Riportok:** Számlakontroll riport lekérdezésének felülete. A lekérdezett riportok eredményei letölthetők.
- **Kézbesítések:** A kézbesítési igazolások ezen a felületen is elérhetők, amennyiben visszaadási csatornaként az **ePostakönyv** alkalmazást jelölte meg a beküldött EFJ tértivevény visszaküldési mód mezőjében, továbbá az érintett küldemények sikeres vagy sikertelen kézbesítése megtörtént.

### <span id="page-6-1"></span>**3.3.1. Nyitott jegyzékek menüpont és funkciói**

Amennyiben már használta a programot, azaz van nyitott feladójegyzéke, úgy belépéskor ezeknek a listáját fogja látni.

A nyitott feladójegyzékeket 15 munkanap inaktív állapot után automatikusan törli a program, illetve azok manuálisan is törölhetők ez idő alatt. A program az utolsó szerkesztési időponttól számítja vissza a törlés dátumát.

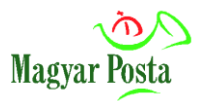

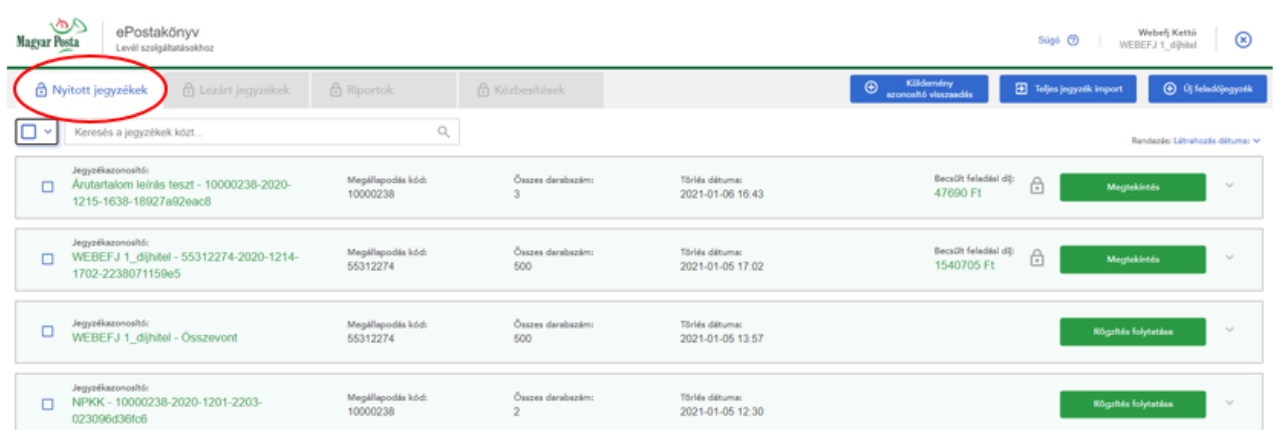

A nyitott jegyzékek oldalon láthatja a **Posta felé még be nem küldött**, nyitott státusszal rendelkező, illetve lezárásra jelölt státuszban lévő jegyzékeit.

A listában azok a főbb adatok láthatók, amelyeket a jegyzék létrehozásakor megadott. Ilyen adat a jegyzék azonosítója, a jegyzékben található tételek (küldemények) darabszáma, a várható törlés dátuma, valamint a megállapodás azonosító.

Amennyiben a jegyzék "lezárásra jelölt" státusszal rendelkezik, úgy a "Megtekintés" gombra kattintva éri el és tekintheti meg az adott jegyzéket. A becsült feladási díj is csak abban az esetben jelenik meg, ha a jegyzék lezárásra jelölt státuszt kapott. Ezt a státuszt a **lakat ikon** is kifejezi.

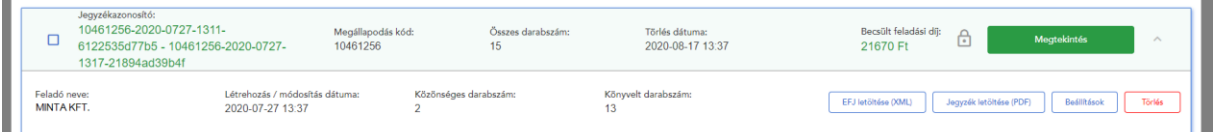

Amennyiben a jegyzék státusza "nyitott", a **Rögzítés folytatása** gomb mellett lévő nyílra kattintva a következő lehetőségeket ajánlja fel a rendszer:

- **EFJ letöltése (xml)**
- **Jegyzék letöltése (pdf)**
- **Beállítások**
- **Törlés**

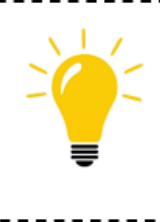

Az elkészült elektronikus feladójegyzéket (xml) erről a felületről letöltve akár e-mailben is beküldheti az efeladas@posta.hu e-mail címre, amennyiben a jegyzék zárása az alkalmazásban sikertelen.

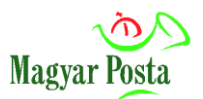

#### **Funkciógombok:**

• **Küldemény azonosító visszaadás:** az adott felhasználón és a kiválasztott megállapodás azonosítón levő küldeményazonosító tartományokat lehet visszaadni a közösbe, így egy másik felhasználó, aki rendelkezik megfelelő megállapodás azonosítóval, a visszaadott tartományokat fel tudja használni. (A visszaadás után további rendszerüzenet nincs.)

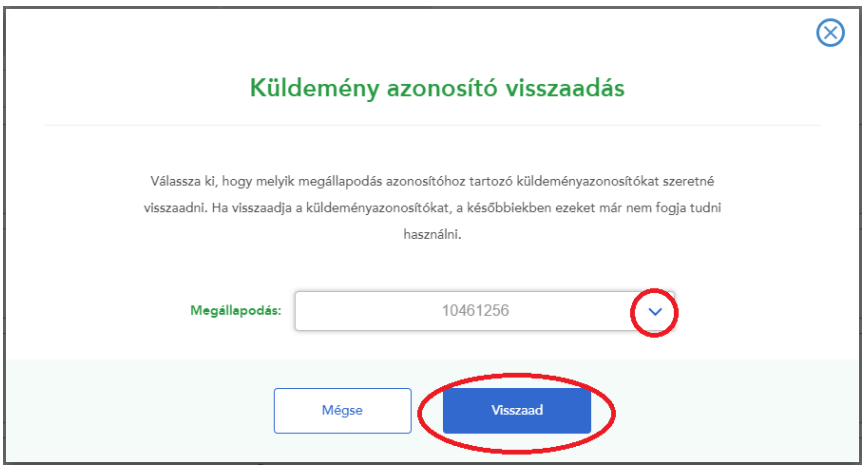

- **Új feladójegyzék:** Erre a gombra kattintva jelenik meg az új jegyzék alapadatainak beviteli felülete.
- **Teljes jegyzék import:** Erre a gombra kattintva lehetősége van egy, a hatályos EFJ műszaki specifikáció szerint korábban már létrehozott komplett elektronikus feladójegyzéket az alkalmazáson keresztül beküldeni a postai rendszerbe. A Teljes jegyzék import segítségével beküldött jegyzékek megjelennek a lezárt jegyzékek között is, valamint amennyiben az alkalmazásba kérte vissza a kézbesítési igazolást, akkor azok innen is letölthetők.
- **Rögzítés folytatása:** Betöltődik a táblázatos rögzítés oldal, ahol a már meglévő adatokhoz új küldeményeket, tételeket tud felvenni.
- **Megtekintés:** Ez a gomb kizárólag a lezárásra jelölt jegyzékek mellett jelenik meg. Kattintás után megtekintheti a jegyzék tételeit és/vagy véglegesen lezárhatja a jegyzéket, illetve szerkesztésre felbonthatja azt.
- **Beállítások:** Ez a gomb csak a jegyzék adatainak jobb szélén látható nyílra kattintva jelenik meg. Segítségével a jegyzék alapparamétereit lehet módosítani (pl.: feladói adatok, tértivevény visszaküldési cím megadása papíralapú kézbesítési igazolás visszavárása és választása esetén stb.).

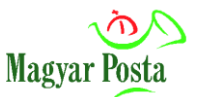

- **Törlés:** Ez a gomb csak a jegyzékek adatainak jobb szélén látható nyílra kattintva jelenik meg. Törlés esetén figyelmeztető ablakban kell megerősíteni a műveletet.
- **Keresés mező**: A képernyőn látható összes jegyzékadatban lehet vele keresni.

#### **Rendezési lehetőségek:**

- **Rendezés alapja:** A lefelé mutató nyílra kattintva legördülő menüből választhatja ki a rendezés kívánt szempontját (pl.: a feladó neve, a jegyzékazonosító, a törlés dátuma stb.).
- **Rendezés iránya:** A rendezés szempontjához igazodva növekvő vagy csökkenő sorrendbe rendezheti a jegyzékeket.

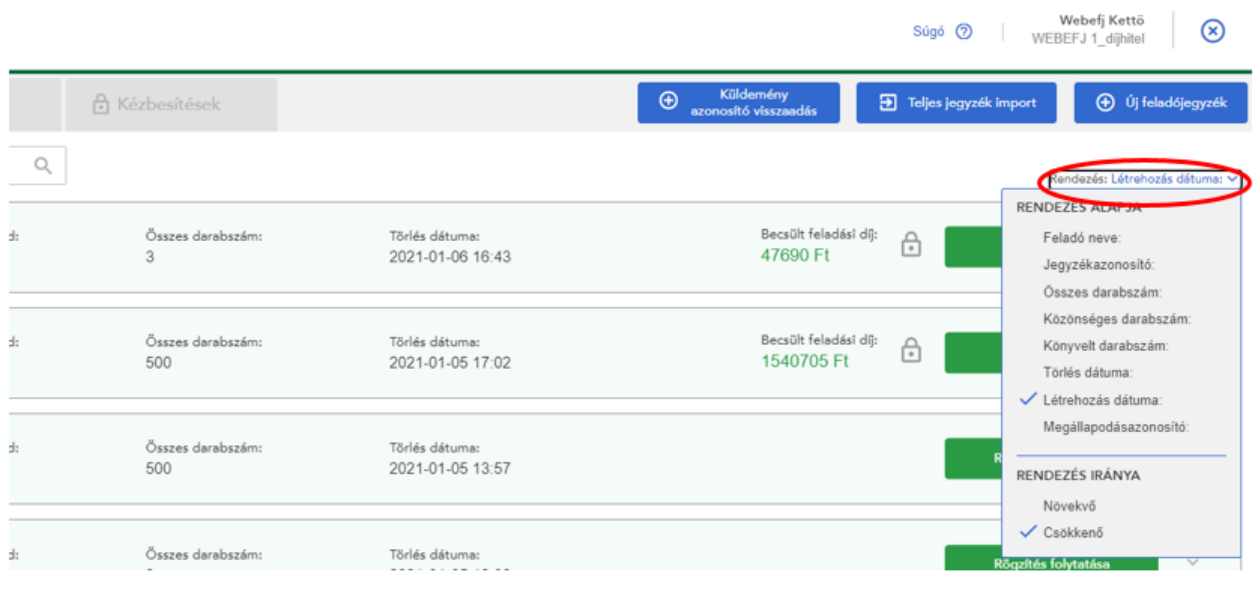

### **Kijelölési lehetőségek:**

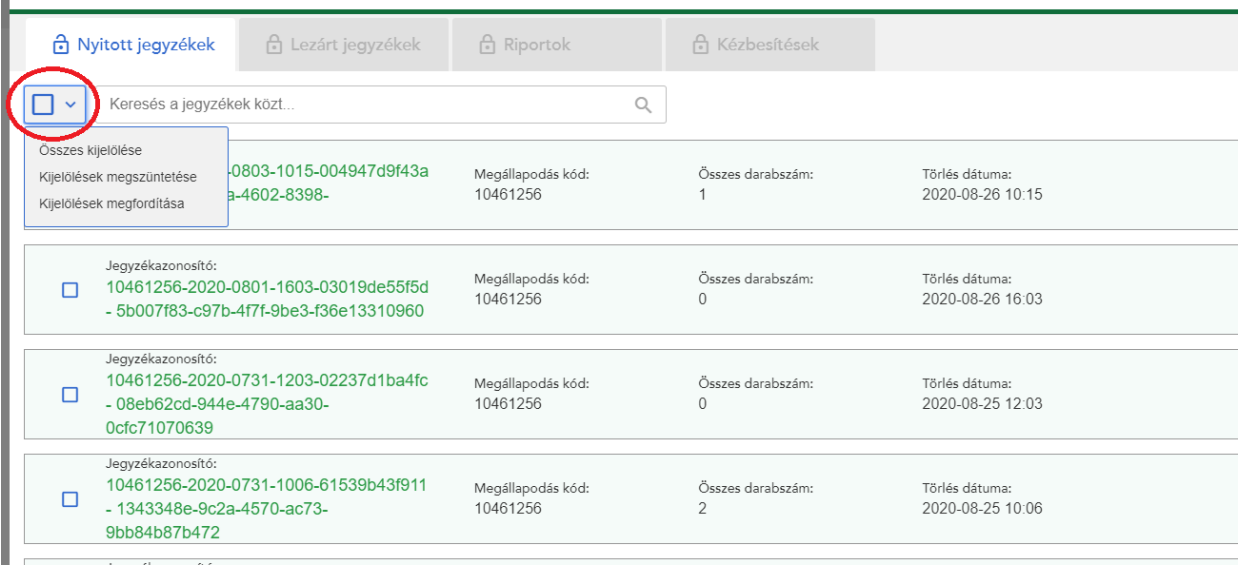

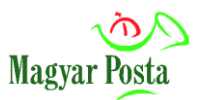

- **Jelölő négyzet:** A jegyzékek előtt levő négyzetben pipálással jelölheti ki azokat a jegyzékeket, amelyeken további műveleteket kíván végezni.
- **Összes kijelölése:** Minden jegyzéket kijelöl.
- **Kijelölések megfordítása:** A nem kijelölt jegyzékek kijelöltté válnak, míg a kijelölt jegyzékeknél eltűnik a kijelölés.
- **Kijelölések megszüntetése:** Minden kijelölést megszüntet.
- **Kijelöltek törlése:** A kijelölt jegyzékeket törli. A véletlen adatvesztések, törlések elkerülése érdekében a program a végleges törlés előtt felugró ablakban kér megerősítést.

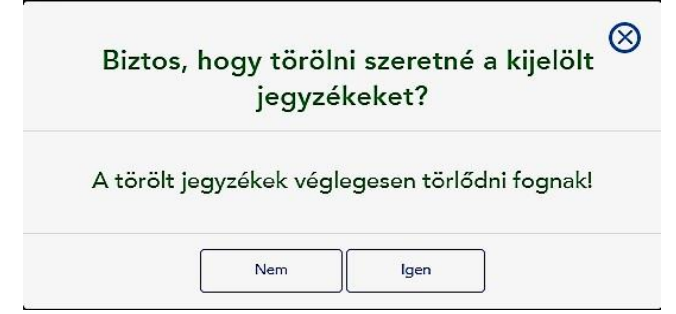

- **Kijelöltek összevonása:** A kijelölt jegyzékek összevonását csak az alábbi feltételek teljesülése esetén hajtja végre az alkalmazás:
	- ✓ ha a jegyzékek azonos megállapodás azonosítóval rendelkeznek;

--------------

- ✓ ha az összevonni kívánt tételek száma egy jegyzéken nem éri el az 1001 db-ot;
- ✓ ha a "Küldeményazonosító nyomtatása borítékra" funkcióban megadott érték azonos;
- ✓ ha a közönséges küldemény rögzítési módja (pl.: azonosított levél) megegyezik.

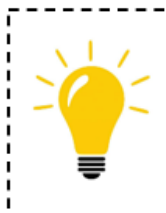

Figyelem! Két különböző felhasználó által szerkesztett jegyzék csak abban az esetben vonható össze, ha az egyik felhasználó legalább 10 perce kilépett az adott jegyzékből. Ez az adott jegyzék szerkesztésére is igaz.

\_\_\_\_\_\_\_\_\_\_\_\_\_\_\_\_\_\_\_\_\_\_\_\_\_\_\_\_\_\_\_\_

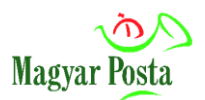

### <span id="page-11-0"></span>**3.3.2. Lezárt jegyzékek menüpont és funkciói**

Ezen a lapfülön összesítve láthatja a **Posta felé beküldött, lezárt jegyzékek listáját**. Megjelennek azok a főbb adatok, amiket a jegyzék létrehozásakor megadott. Ilyen adat a jegyzék azonosítója, az összes darabszám, a megőrzés dátuma, az IKR azonosítószám és a megállapodás azonosító.

A lezárt jegyzékek oldalon – alapbeállításként - a korábbi, 90 napban lezárt jegyzékeit láthatja, ahol a lezárt jegyzékeket dátumra szűrve is lekérdezheti a lekérdezés napját megelőző 360 napig. Az egyszerre lekérdezhető idő intervallum 90 nap.

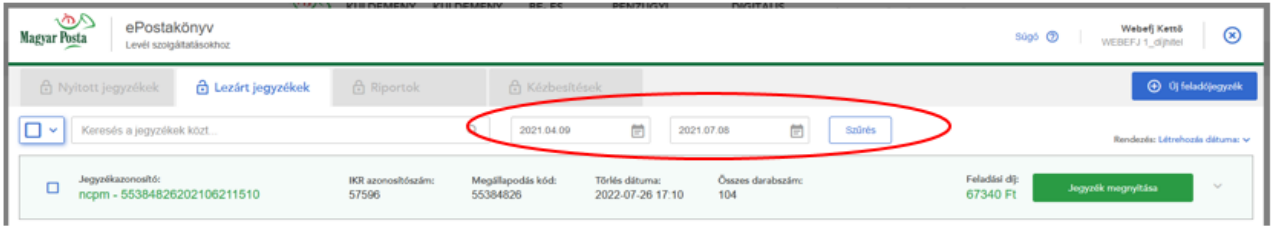

A lezárt, posta felé beküldött feladójegyzékeket automatikusan törli az alkalmazás. A törlés időpontját a rendszer kijelzi.

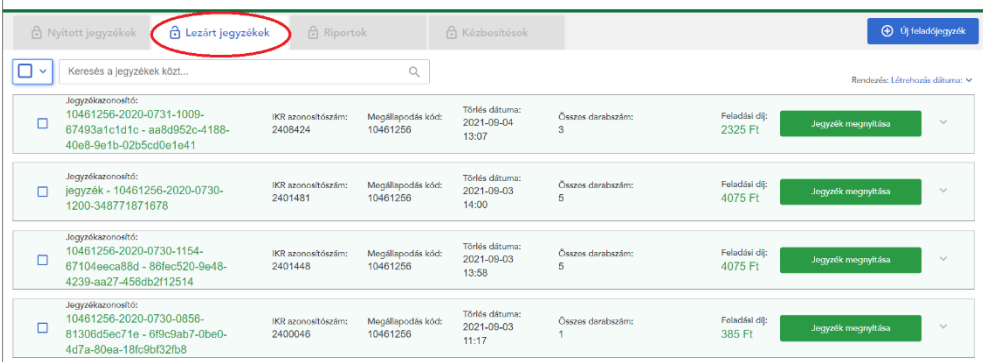

Egy kiválasztott, már lezárt jegyzék megnyitását követően felugró új ablakban lehetősége van az adott jegyzékben szereplő küldemények Kézbesítési státuszának lekérdezésére is.

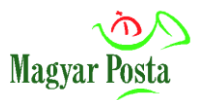

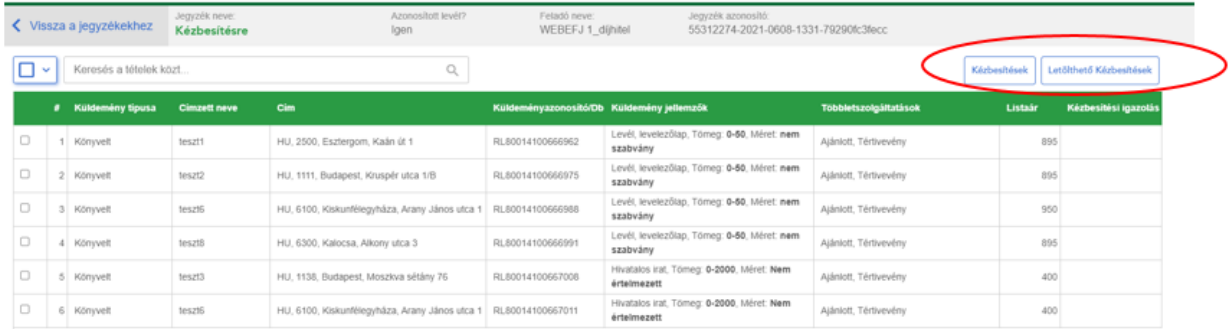

A "**Kézbesítések" gomb**: az adott jegyzékhez tartozó, összes rendelkezésre álló kézbesítési igazolás megjelenítésére szolgál.

A "**Letölthető kézbesítések**" gomb megnyomásával az Ön által megnyitott jegyzékhez tartozó, de még nem letöltött kézbesítési igazolásokat tudja lekérdezni.

A Kézbesítési igazolás oszlopban azok a kézbesítési igazolások, amik már letöltésre kerültek azok esetében a **Letöltve** gomb piros színű, azok, melyek letöltése még nem történt meg, a **Letöltés** jelenik meg kék színnel.

### **Funkciógombok:**

- **Jegyzék megnyitása:** Itt tekintheti meg a jegyzék tételeit. Nyomtathat címiratot, vámáru nyilatkozatot és kísérőokiratot.
- **Jegyzék letöltése (PDF):** Ez a gomb csak a jegyzék adatainak jobb szélén látható nyílra kattintva jelenik meg. A jegyzék letöltését teszi lehetővé papír feladójegyzék (PDF) formátumban. Abban az esetben alkalmazható ez a kinyomtatott PDF papír feladójegyzékként is, amennyiben az elektronikus beküldést valamilyen technikai probléma (pl.: az Internet szolgáltatás hibája) akadályozza, illetve a leveleit informatikai ellátottsággal nem rendelkező (manuális) postán kívánja feladni. Ez utóbbi esetben 2 példányban szükséges ezt kinyomtatnia.
- **EFJ letöltése (XML):** Ez a gomb csak a jegyzék adatainak jobb szélén látható nyílra kattintva jelenik meg. Az elektronikus feladójegyzék XML formátumban tölthető le a segítségével.
- **Törlés:** Ez a gomb csak a jegyzék adatainak jobb szélén látható nyílra kattintva jelenik meg. Törlés esetén figyelmeztető ablakban kell jóváhagyni a műveletet, mely nem vonható vissza.

### **Rendezési lehetőségek:**

- **Rendezés alapja:** A lefelé mutató nyílra kattintva legördülő menüből választhatja ki a rendezés kívánt szempontját (pl.: a feladó neve, a jegyzékazonosító, a törlés dátuma stb.).
- **Rendezés iránya:** A rendezés szempontjához igazodva növekvő vagy csökkenő sorrendbe rendezheti a jegyzékeket.

### **Kijelölési lehetőségek:**

• **Jelölő négyzet:** A jegyzékek előtt levő négyzetben pipálással jelölheti ki azokat a jegyzékeket, amelyeken további műveleteket kíván végezni.

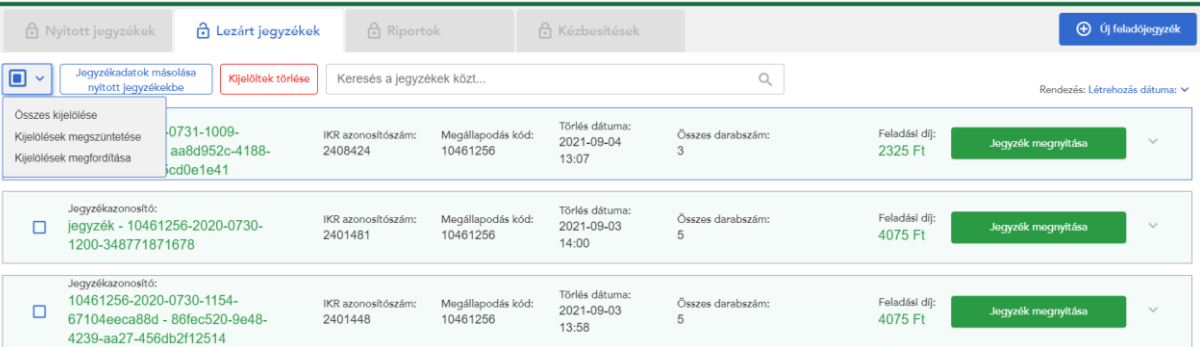

- **Jegyzékadatok másolása nyitott jegyzékbe:** Ez a gomb kizárólag egy jegyzék kijelölése esetén jelenik meg. Rákattintva a jegyzék adatait kimásolva lehet új néven nyitott jegyzéket létrehozni.
- **Összes kijelölése:** Minden jegyzéket kijelöl.
- **Kijelölések megszüntetése:** Minden kijelölést megszüntet.
- **Kijelölések megfordítása:** A nem kijelölt jegyzékek kijelöltté válnak, míg a kijelölt jegyzékeknél eltűnik a kijelölés.
- **Kijelöltek törlése:** A kijelölt jegyzékeket törli. A véletlen adatvesztések, törlések elkerülése érdekében a program a végleges törlés előtt felugró ablakban kér megerősítést.

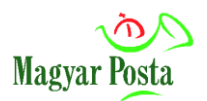

### **3.3.3. Riportok menüpont és funkciói**

<span id="page-14-0"></span>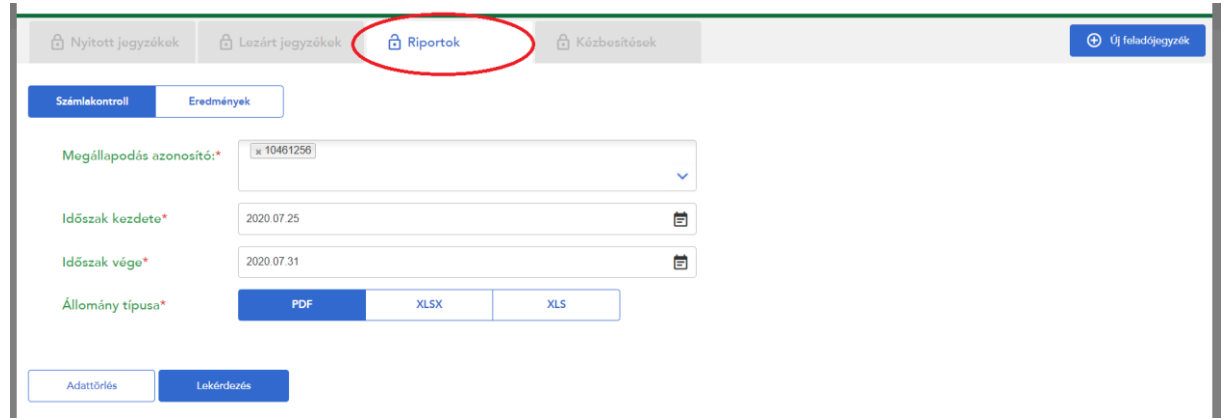

**Számlakontroll:** Segítségével egy megadott időintervallumon belül kérdezheti le az időszak alatt elektronikus feladójegyzékkel felvett küldemények számlázási adatait alap-, valamint többletszolgáltatásra bontva, valamint az időszakhoz tartozó jegyzék azonosítók is az eredmény részét képezik. Az alkalmazás által elkészített riportok eredményeit 3 napig van lehetősége letölteni. Amennyiben nem elegendő a 3 nap, újra lekérdezheti az adott időszak adatait.

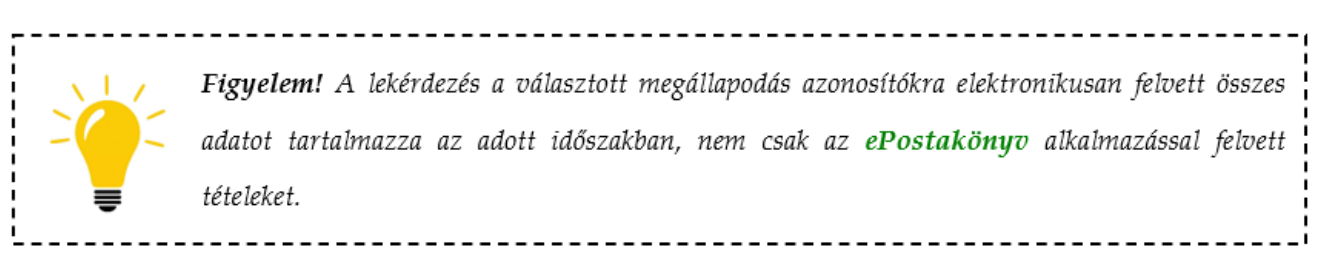

### **Képernyő elemei:**

- **Megállapodás azonosító:** Több megállapodás azonosító is lekérdezhető, akár egyszerre is.
- **Időszak kezdete:** A riport kezdő dátuma.
- **Időszak vége:** A riport záró dátuma.
- **Állomány típusa:** PDF; XLSX; XLS formátumok közül választhat.

### **Funkciógombok:**

- **Adattörlés:** A mezők értékeit visszaállítja a kezdési állapotra.
- **Lekérdezés:** Elindítja a lekérdezés folyamatát.
- **Eredmények:** Átléptet a Számlakontroll képernyőre.
- **Letöltés:** A lekérdezés során megadott és beállított állomány típusban tölti le a riportot.
- **Számlakontroll:** Átléptet az Eredmények képernyőre.

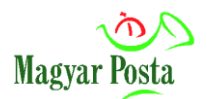

### <span id="page-15-0"></span>**3.3.4. Kézbesítések menüpont és funkciói**

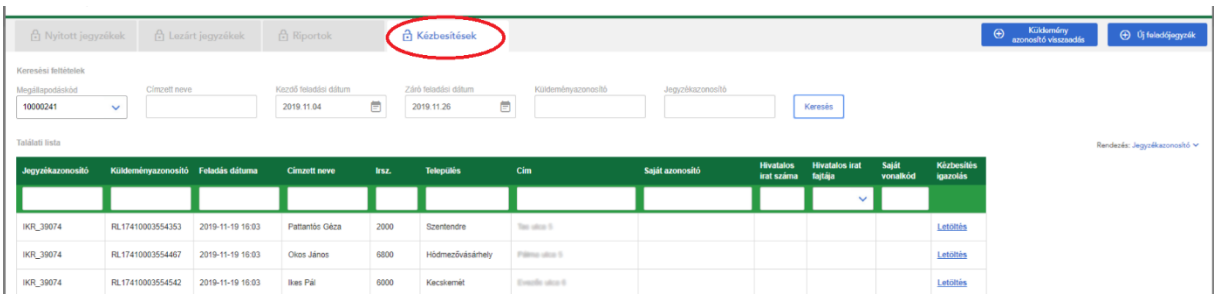

**Tértivevényes levél, hivatalos irat feladása esetén itt tekintheti meg/töltheti le a küldemények kézbesítése vagy visszaküldése után rendelkezésre álló elektronikus kézbesítési igazolásokat.**

A kézbesítési igazolások abban az esetben érhetők el a felületen, amennyiben az elektronikus feladójegyzék tértivevény visszaküldési mód mezőben visszaadási csatornaként az ePostakönyv alkalmazást választotta (mező neve: TV visszaküldési mód), továbbá az érintett küldemények sikeres vagy sikertelen kézbesítése megtörtént.

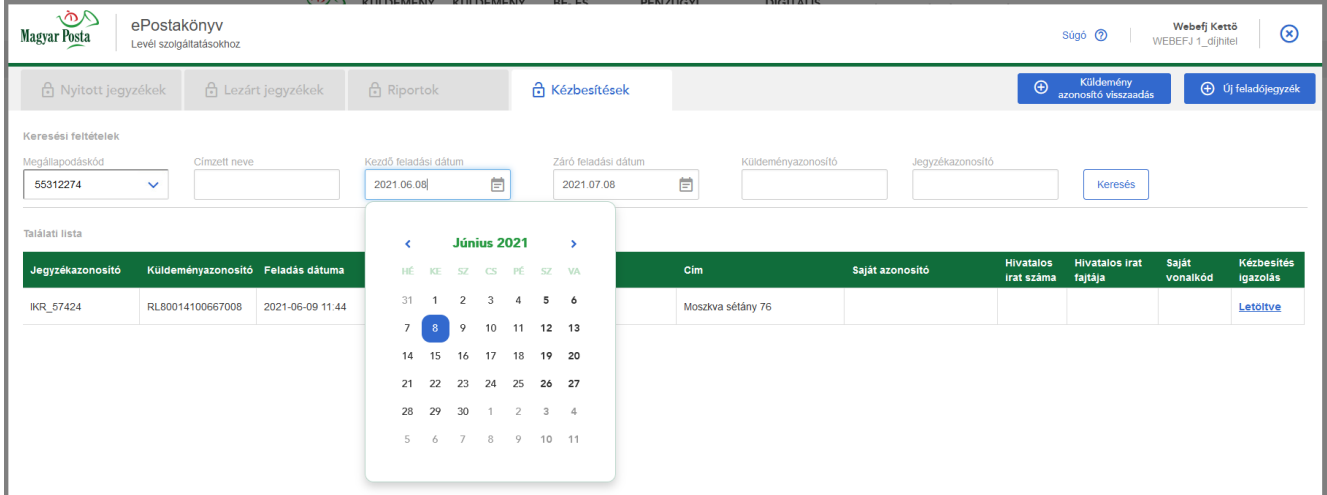

Az igazolások lekérdezésére a feladást követő 360 napig van lehetősége. Az igazolások egyenként tölthetők le a felületről.

A kézbesítések menüben dátum szerint szűrhetők a rendelkezésre álló kézbesítési igazolások. A keresési paraméterekben megadható kezdő feladási dátum és záró feladási dátum közötti intervallum nem lehet több mint 30 nap.

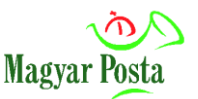

Amennyiben nem ad meg szűrési feltételként időintervallumot az első belépéskor, akkor az aktuális naptól visszafelé számítva 30 napra történik a lekérdezés.

Amennyiben már kérdezett le kézbesítési igazolásokat a programban, de nem ad meg szűrési feltételként időintervallumot, akkor mindig az utolsó lekérdezés eredményét fogja látni. A lekérdezhető intervallum kezdő dátuma nem lehet korábbi, mint a lekérdezés napját megelőző 360 nap.

**Keresés menete:** a megállapodás azonosító és a dátum kiválasztása kötelező. A következő keresési lehetőségek állnak rendelkezésre: címzett neve, küldeményazonosító, jegyzék azonosító (a jegyzék IKR\_száma, pl.: IKR\_123456).

A keresés eredménye táblázatban jelenik meg, az utolsó oszlopban a **Letöltés** gombbal. Az igazolások innen a későbbiekben is letölthetők. Azok a kézbesítési igazolások, amik még nem kerültek korábban letöltésre, azok esetében a **Letöltés** gomb piros színű, a már korábban letöltöttek mellett a **Letöltve**  jelenik meg kék színnel.

# <span id="page-16-0"></span>**4. Feladójegyzék létrehozása**

Az **Új feladójegyzék** gombra kattintva tud feladójegyzéket rögzíteni.

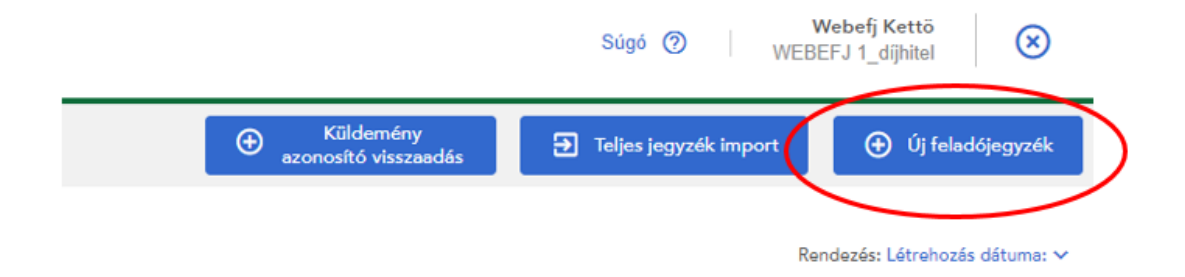

# <span id="page-16-1"></span>**4.1. Feladójegyzék alapadatai**

Az új jegyzék létrehozását az alapadatok rögzítésével kell kezdeni. Ezek azok az adatok, amelyek a teljes jegyzékre vonatkoznak.

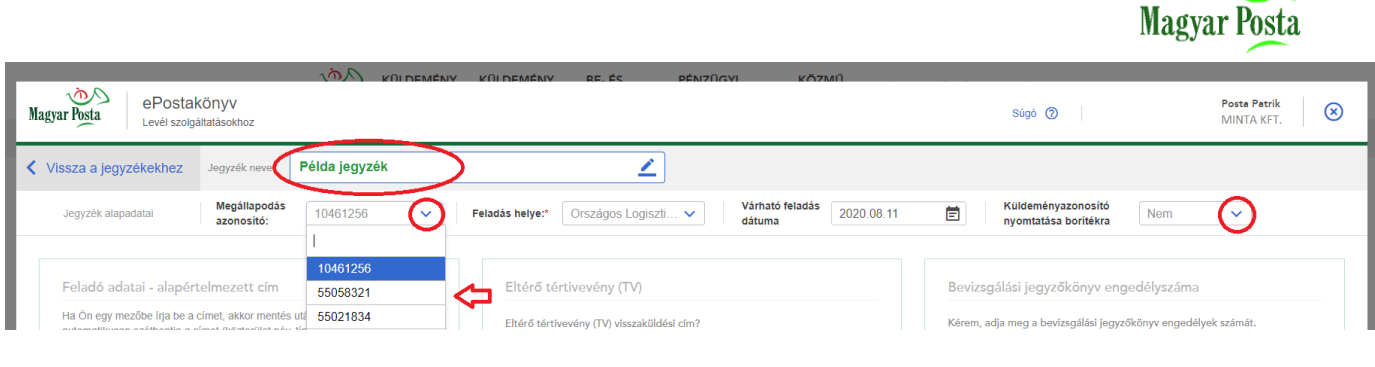

Amennyiben a küldemények rögzítését szeretné elkezdeni, úgy a Tovább gombra kattintson. Figyelem! Az e-mail cím kitöltése és az "Azonosított küldeményt kíván feladni?" kérdés megválaszolása kötelező, ezek hiányában a Tovább gomb nem lesz aktív.

- **Jegyzék neve:** Szabadon elnevezheti a jegyzéket. A mező töltése opcionális, a felhasználót segíti a jegyzékek megkülönböztetésében.
- **Megállapodásazonosító:** Egy ügyfélhez egy vagy több megállapodás azonosító is tartozhat. Több megállapodás azonosító esetében legördülő menüből választhatja ki, melyik megállapodáshoz kívánja rögzíteni a jegyzéket. Kiválasztás után az azonosítóhoz tartozó feladói adatok automatikusan kitöltődnek, a rendszer pedig felugró ablakban küld figyelmeztetést, hogy azok helyességét ellenőrizni szükséges.

Több felhasználó is beléphet ugyanahhoz a megállapodás azonosítóhoz a programban, de csak abba a jegyzékbe, amely az adott pillanatban nincs használatban. Ha a módosításra kijelölt jegyzékben éppen egy másik felhasználó dolgozik, akkor figyelmeztető üzenettel jelzi a rendszer, hogy a módosítás nem hajtható végre.

Több nyitott jegyzék összemásolása (egy feladójegyzékbe történő összevonása): A "Nyitott jegyzékek" képernyőn a jegyzékek kijelölésével és a "Kijelölések összevonása" gomb megnyomásával lehetséges.

• **Feladás helye:** A megállapodáshoz kapcsolt feladási helyet automatikusan kitölti a rendszer, amelyet javasolt leellenőrizni.

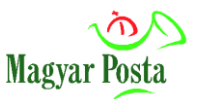

• **Küldeményazonosító nyomtatása borítékra:** Legördülő menüből választhatja ki, hogy könyvelt küldemények esetén a küldeményazonosítót az alkalmazás segítségével nyomtatjae borítékra.

A képernyő alján az alábbi funkciógombok találhatók:

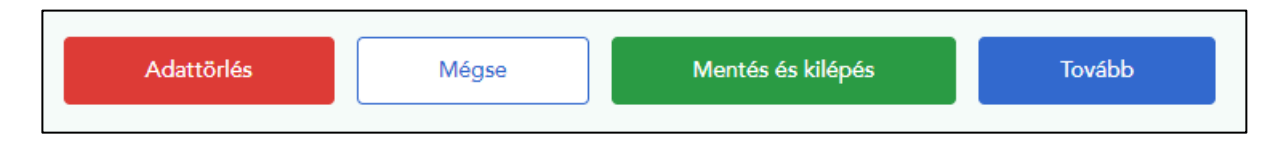

- **Adattörlés**: Minden adatot töröl és a folyamat újrakezdhető.
- **Mégse**: Mentés nélkül léptet vissza az aktuális kezdőoldalra.
- **Mentés és kilépés**: Elmenti a képernyő adatait, majd a nyitott jegyzékek képernyőt tölti be.
- **Tovább**: Betöltődik a táblázatos rögzítés oldal, ahol elkezdheti rögzíteni a feladandó küldeményeket.

### <span id="page-18-0"></span>**4.2. Feladó adatai – alapértelmezett cím**

- **Feladó adatai – alapértelmezett cím:** A megállapodás azonosító kiválasztása után a feladói adatok automatikusan kitöltődnek. A rendszer által betöltött feladói adatokat ellenőrizni szükséges. **A feladói címnek meg kell egyeznie a fizikai küldeményen feltüntetett feladó címével, mely egyben a küldemény visszaküldési címe is**. A küldemény visszaküldési címeként a Posta kizárólag belföldi telephelyek címét veszi figyelembe. **Konszolidátori feladás esetén a feladói név mezőjében a konszolidátor és a megbízó együttesen szerepeltetendő. A feladó és a megbízó személyének pontos beazonosítása érdekében a Posta elvárja, hogy a feladói név mezőben egyértelműen kerüljön azonosításra a konszolidátor és a megbízó (pl.: Minta Kft. megbízásából Minta Konszolidátor)**. Visszakézbesítési címként a konszolidátor magyarországi címe helyett a megbízó magyarországi címe abban az esetben tüntethető fel, ha a konszolidátor és a Posta között kötött külön írásba foglalt szerződés ezt tartalmazza, továbbá ez alapján a konszolidátor a küldemények átvételére megbízást ad a megbízó részére.
- **Adatok módosítása:** A módosítás az **Adatok módosítása** feliratra kattintva végezhető el. **Kötelező** annak az e-mail címnek a megadása, amelyre a beérkezésről és a küldemény felvételről visszavárja az értesítést. Módosítás nézetben az alapértelmezett jelölőnégyzet

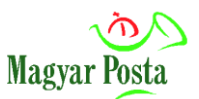

kiválasztásával meghatározhatja, hogy ezt a címet alapértelmezetten kívánja-e használni – ez esetben minden jegyzékére ez a cím vonatkozik – vagy csupán erre az egy adott jegyzékre vonatkozóan kívánja alkalmazni. Az itt megadott adatok fognak megjelenni a nyomtatás során feladói adatként. Fontos, hogy csak akkor történik mentés, ha a Feladó adatai mellett megjelenő **Módosítás mentése** gombra kattint. **Mégse** gombra kattintva nem történik mentés és kilép az adatmódosításból.

A módosított adatok csak az **ePostakönyv** program adatbázisában tárolódnak le, más postai IT rendszerben nem. (Tehát pl.: a számlázási címek ebben a programban nem módosíthatók. Amennyiben ilyen igény merül fel, azt a postai kapcsolattartónak szükséges jeleznie.)

A feladói adatok felvitelekor csak **a csillaggal jelölt** (kötelező) **mezőket kell kitöltenie**, attól függően, hogy postafiókot, vagy közelebbi címet (közterület neve, típusa, házszám, stb.) ad meg. A többi mező (pl.: jelen esetben a postafiók) inaktívvá válik, szürke hátteret kap.

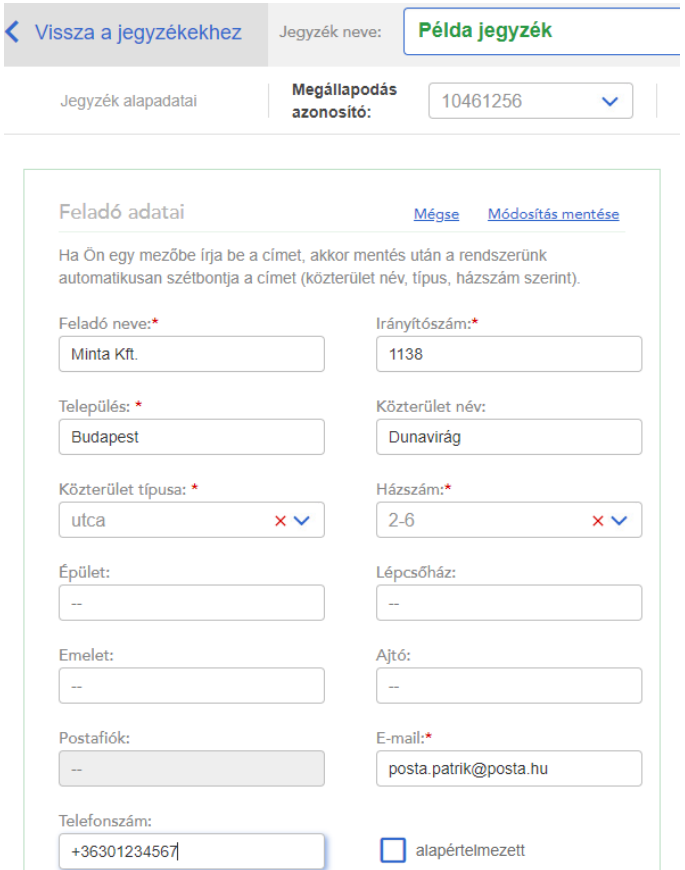

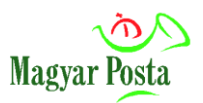

Fontos, hogy megfelelő e-mail cím legyen beállítva, hiszen erre a megadott címre fog érkezni a visszaigazolás ("Központi értesítés" feladó névvel) a feladójegyzék befogadásról, a felvétel elismeréséről, a jegyzékzárás hibáiról, valamint a beküldött állományok hibáiról is. Erre a címre fog visszaérkezni a kézbesítési igazolás is, amennyiben az e-mailes visszaadási csatornát választotta a tértivevény visszaküldési módnál a feladójegyzékbe rögzített küldeménynél.

### <span id="page-20-0"></span>**4.3. Eltérő tértivevény visszaküldési cím**

### <span id="page-20-1"></span>**4.3.1. Amennyiben papíralapon kéri a kézbesítési igazolást:**

Amennyiben a papíralapú kézbesítési igazolás visszaküldéséhez a feladói adatoktól eltérő címet kíván megadni, azt ebben a blokkban teheti meg az **Igen** gomb kiválasztása után.

Az eltérő címadatok felvitelekor csak a csillaggal jelölt (kötelező) mezőket kell kitöltenie, attól függően, hogy postafiókot, vagy közelebbi címet (közterület neve, típusa, házszám, stb.) ad meg. A többi mező inaktívvá válik, szürke hátteret kap.

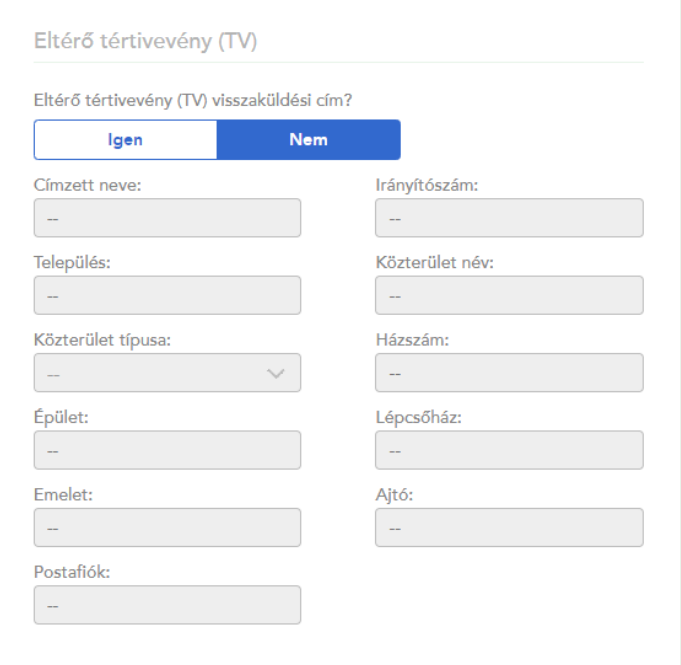

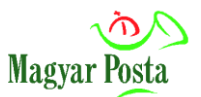

### <span id="page-21-0"></span>**4.3.2. Amennyiben elektronikus csatornán kéri a kézbesítési igazolást:**

Az ebben a blokkban megadott címzetti adatok fognak megjelenni a kézbesítési igazolás előoldalán. Ennek hiányában a feladói adatok kerülnek a kézbesítési igazolás előoldalára.

### <span id="page-21-1"></span>**4.4. Bevizsgálási jegyzőkönyv engedélyszáma**

Amennyiben **gépi feldolgozásra alkalmas küldeményt** kíván feladni, ehhez az Országos Logisztikai Központ (OLK) **bevizsgáló laborjának jegyzőkönyvi engedélye szükséges**. Az engedélyszám rögzítése csak gépi feldolgozás többletszolgáltatás választása esetén kötelező. A bal oldali mezőbe 1- 6 számjegy írható be, míg a jobb oldali mezőben egy legördülő menüből csak évet kell választani a jegyzőkönyv engedélyszáma alapján. Az **OK** gomb megnyomásával az alkalmazás menti az adatot. Maximálisan 10 engedélyszám adható meg.

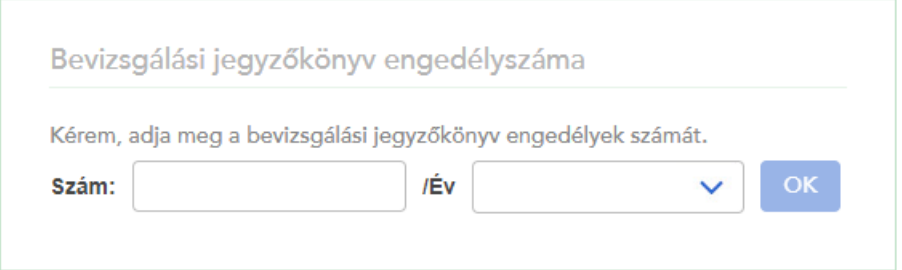

### <span id="page-21-2"></span>**4.5. Bérmentesítő gép állás adatok**

Ez a mező csak akkor jelenik meg, ha a megállapodás azonosító bérmentesítő gépes. A kezdőérték megadása a jegyzék létrehozásánál kötelező, de az értéke a jegyzék lezárásakor módosítható. A záró állás a jegyzék létrehozásánál opcionálisan adható meg, de a jegyzék zárásra jelölésénél kötelező megadni.

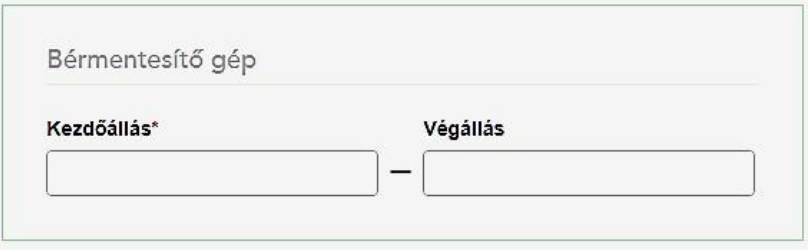

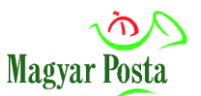

## <span id="page-22-0"></span>**4.6. Azonosított belföldi közönséges levél rögzítési mód kiválasztása**

Ebben a blokkban azt állíthatja be, hogy a következő képernyőn, a **Tovább** gomb megnyomása után, **szeretne-e belföldi azonosított közönséges küldeményeket** feladni.

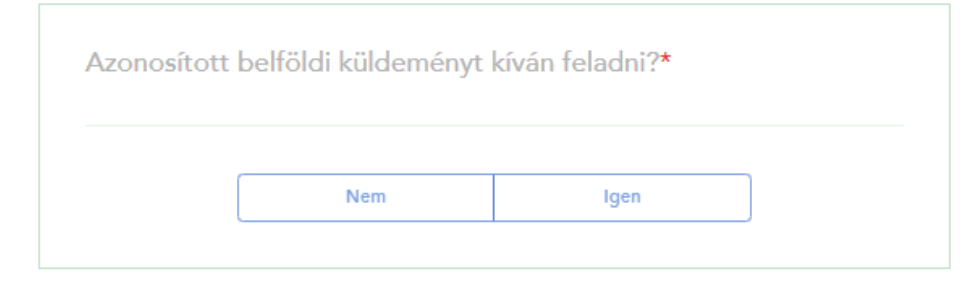

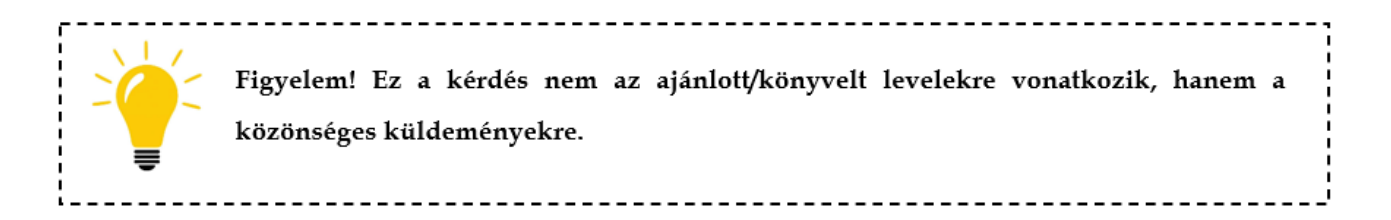

**Nem lehetőség választásakor:** a közönséges küldemény rögzítésénél csak **darabszámos tétel tud megadni**, ami azt jelenti, hogy csak a darabszámot, az alap- és többletszolgáltatást tudja rögzíteni.

• **Igen lehetőség választásakor:** Címadatok megadásával van lehetősége – a [Postai](https://www.posta.hu/static/internet/download/PASZF_ASZF02_Termeklapok.pdf)  [Szolgáltatások Általános Szerződési Feltételek](https://www.posta.hu/static/internet/download/PASZF_ASZF02_Termeklapok.pdf) dokumentumban meghatározottak szerint - az érintett levéltermékek igénybevételére. Az Azonosított levéltermékek feladásának **feltétele a küldeményazonosító borítékra nyomtatása**, vagy egy korábban kinyomtatott boríték felhasználása.

### <span id="page-22-1"></span>**4.7. Küldeményazonosítók szerepe**

Amennyiben nem rendelkezik könyvelt küldemény rögzítéséhez, vagy azonosított levélfeladáshoz szükséges küldeményazonosítóval, meg kell igényelnie azokat az azonosítókat, amelyekre szüksége van. További részletek a 4.8. fejezetben.

Amennyiben már rendelkezik küldeményazonosítóval, úgy a fejléc alatt láthatja küldemény típusonként a még fel nem használt küldeményazonosító (régi elnevezés: ragszám) tartományokat.

> RL:  $101 \text{ db}$  EL:  $216 \text{ db}$  RR:  $223 \text{ db}$  VV:  $230 \text{ db}$  KA:  $0 \text{ db}$ Hátralévő küldeményazonosítók

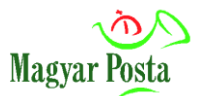

#### **Az alábbi típusú küldeményazonosítókból lehet választani**:

- **RL** Belföldi könyvelt (Ajánlott levél, Tértivevényes levél, Hivatalos irat)
- **RR** Nemzetközi könyvelt (pl.: Nemzetközi ajánlott levél)
- **KA**  Azonosított levél
- **UA** Közönséges vámköteles tartalmú levél

### <span id="page-23-0"></span>**4.8. Küldeményazonosítók igénylése**

A küldeményazonosító igénylési ablakot abban az esetben hozza fel a rendszer, amennyiben belépéskor **nincsenek küldeményazonosítók rögzítve a felhasználóhoz**, és könyvelt küldeményt rögzítene, vagy abban az esetben, ha menet közben fogy el az azonosító a könyvelt küldemény rögzítésénél.

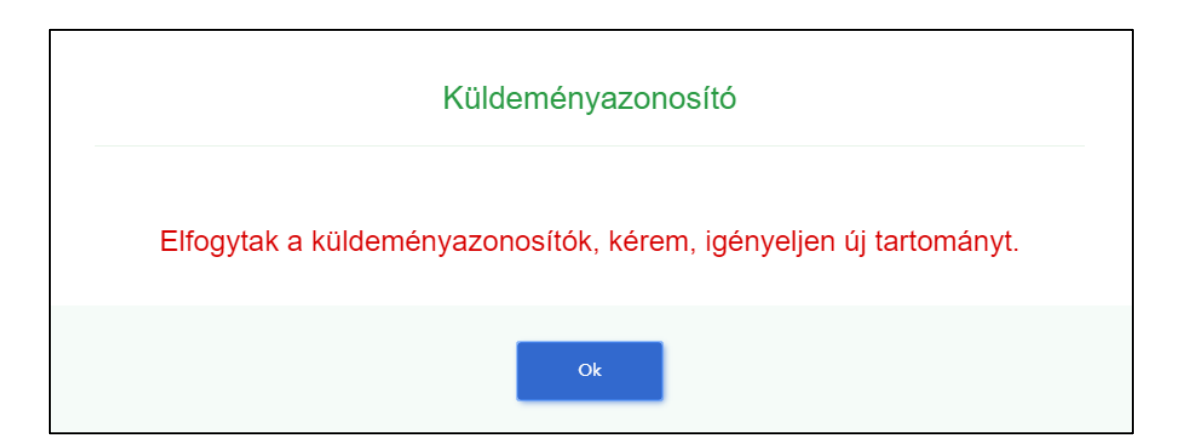

• Amennyiben a **jegyzék nyitásakor a "Küldeményazonosító nyomtatása borítékra" lehetőségnél Igen-t választott,** úgy, ha nincs szabad küldeményazonosítója, vagy nincs tartománya egy könyvelt küldemény rögzítéséhez, akkor a rendszer felkéri, hogy igényeljen új tartományt. A figyelmeztető üzenet elfogadása után megnyílik az igénylő ablak, ahol a bal oldali oszlopban egy statisztika látszik, hogy az elmúlt hónapban adott tartományból hány darab lett felhasználva. A jobb oldali oszlopba pedig be lehet írni, hogy egyes fajtából hány darabot szeretne igényelni. A rendszer nem enged a maximális darabszámnál többet beírni. Sikeres igénylés esetén a tartomány (pl.: RL 1740 …; EL 1740 …) azonnal felhasználhatóvá válik. Ebben a rögzítési módban van lehetősége azonosított levél igénybevétele esetén a központi rendszer által kiosztott KA-s azonosítók (KA 1740 …) igénylésére is.

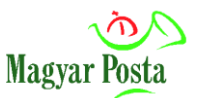

• Amennyiben **a jegyzék nyitásakor a "Küldeményazonosító nyomtatása borítékra" lehetőségnél Nem**-**et választott**, úgy az igénylés az 1. pontban leírtakkal megegyezik, viszont **sikeres igénylés esetén a felvevő postára kell befáradnia az azonosítók átvétele miatt**. Amíg ezt nem teszi meg, nem tud könyvelt küldeményt rögzíteni. Az azonosítók postai átvétele után és a programban történő felhasználóhoz való hozzárendelésüket követően jelennek meg a felhasználható azonosítók a tárban. Ebben a rögzítési módban az azonosított levél KA-s azonosítóját a központi rendszer nem osztja ki felhasználásra, ezekkel a KA-s azonosítókkal már rendelkeznie kell (pl.: korábban kinyomtatott boríték vagy etikett). Igényelni a postától tud.

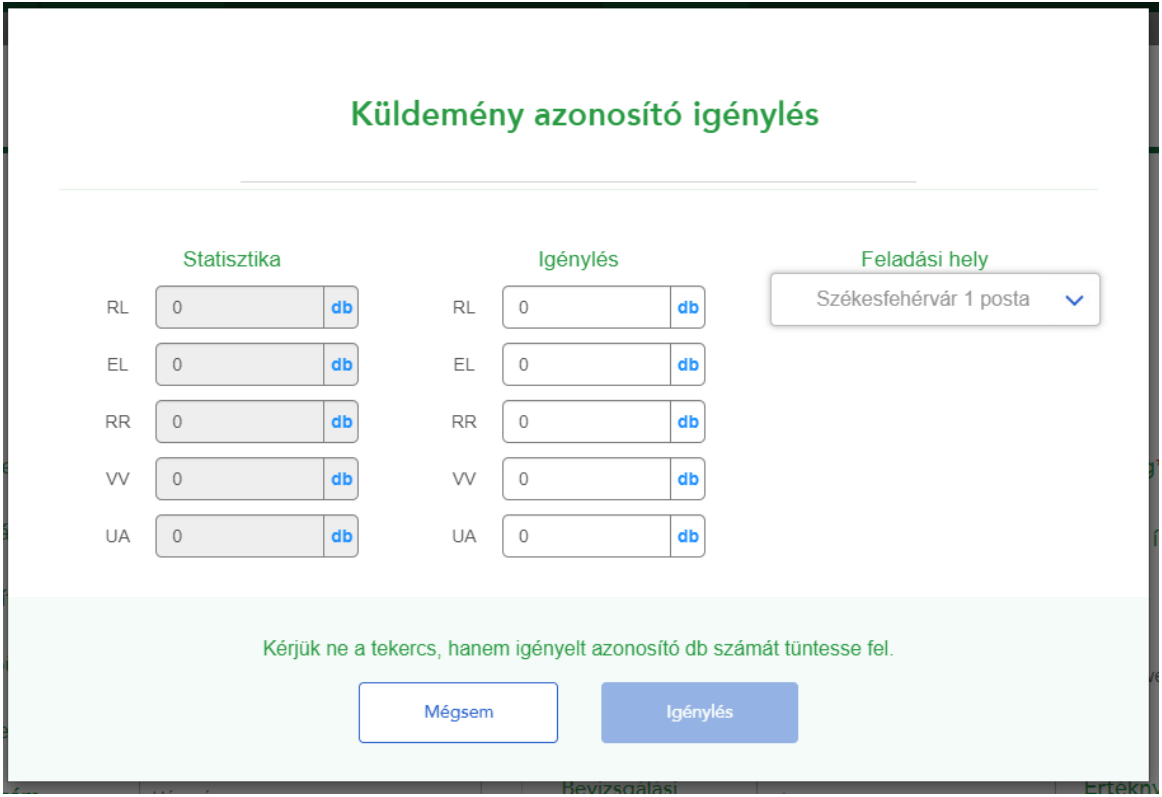

### <span id="page-24-0"></span>**4.9. Küldeményazonosítók felvétele a felhasználói tárba**

A küldeményazonosító igénylése vagy nyitott jegyzékek küldeményazonosító visszaadása után a kapott tartományt magához kell rendelnie, amit a táblázatos rögzítés "Új küldeményazonosító tartomány felvitele" linkre kattintva tud megtenni.

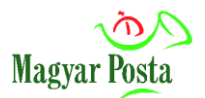

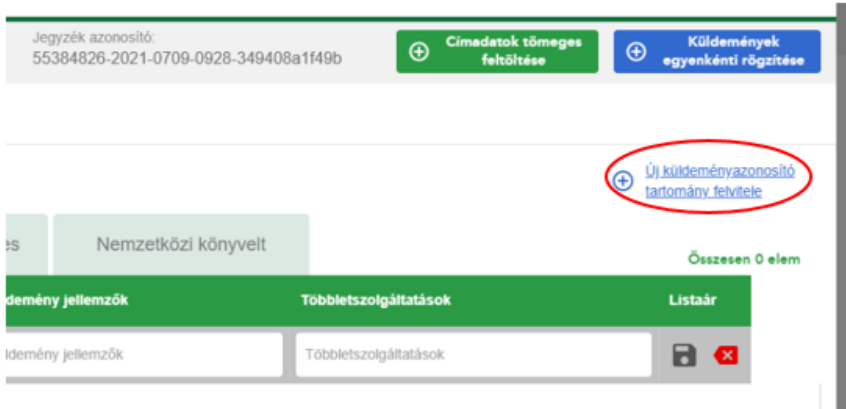

A felugró ablakban alul láthatók a felhasználható – már a posta által céghez rendelt, kiosztott – küldeményazonosító tartományok. A küldeményazonosító tartomány kezdő és végsorszám megadásakor ne használjon betűjelzést, vagyis **az azonosítón található első két betűt (RL, RR, stb.) nem kell megadnia**. A sor végén található mentés gombbal lehet egy tartományt felvenni. Egyszerre csak egy típusú küldeményazonosító tartomány rögzíthető.

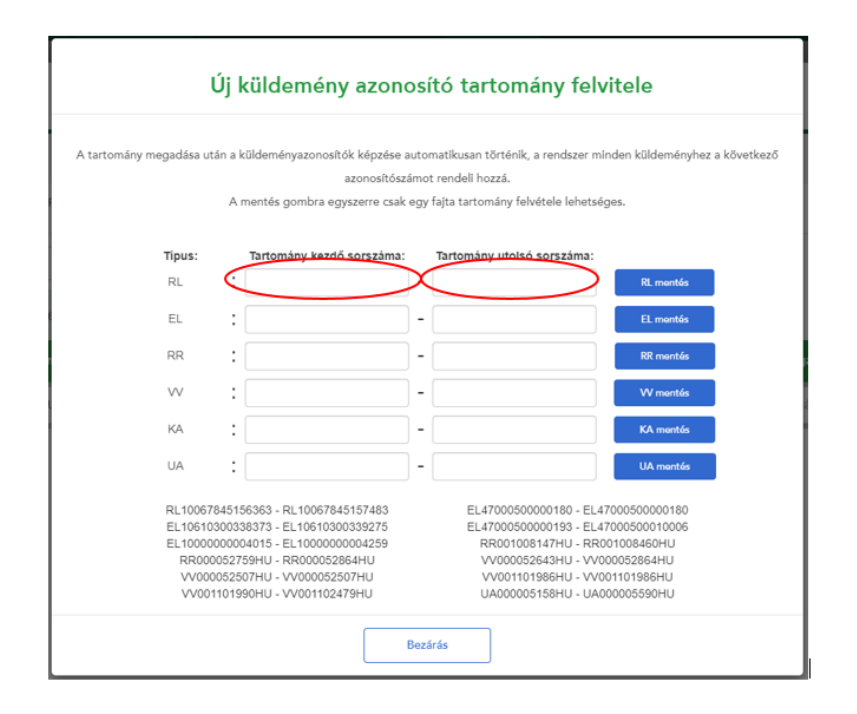

2022. január 1-től az EL – Belföldi értéknyilvánításhoz és VV – Nemzetközi értéknyilvánításhoz kapcsolódó küldeményazonosítók igénylésére nincs lehetőség, a levélhez kapcsolódó értéknyilvánítás szolgáltatás kivezetése miatt.

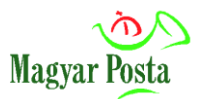

Amennyiben nem szeretné az összes küldeményazonosítót magára venni, esetleg meg szeretné osztani a tartományt másik felhasználóval, kérjük, használja a [CDV számoló kalkulátort](https://www.posta.hu/static/internet/download/cdv_kalkulator.xlsx), ami segítséget nyújt az utolsó felhasználandó azonosító szám megadásában az alábbiak szerint:

A küldeményazonosítók felhasználni tervezett mennyiségének megadása után a küldeményazonosító utolsó azonosítója könnyen megtudható.

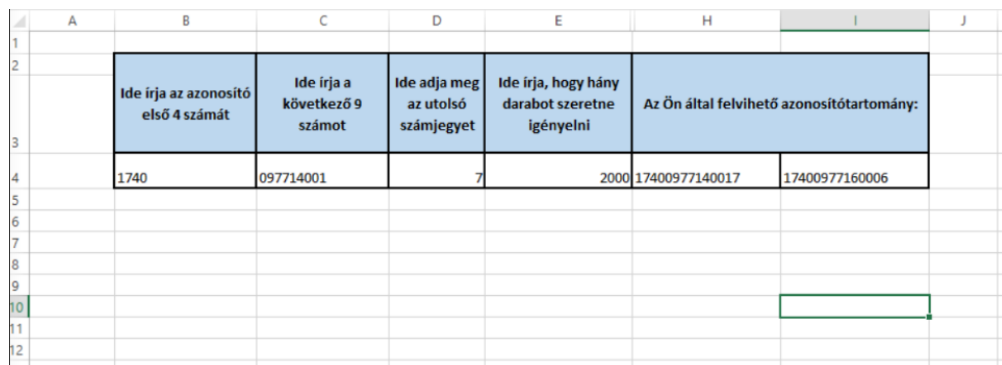

A belföldi [CDV számoló](https://www.posta.hu/static/internet/download/cdv_kalkulator.xlsx) Excel táblázatban a küldeményazonosító számot az alábbi elvek szerint és cellákban megbontva kell megadnia ehhez:

- betűjelzést nem kell rögzítenie
- B4 cella: a tartományazonosító első négy számjegyét kell feltüntetni
- C4 cella: a tartományazonosító első négy számjegyét követő kilenc számjegyet szükséges rögzíteni
- D4 cella: azonosító utolsó számjegyét szükséges megadni
- E4 cella: a felhasználni tervezett mennyiséget kell rögzíteni

Ezt követően a CDV számoló a H4 és I4 cellában jeleníti meg az **ePostakönyv**ben rögzítendő küldeményazonosító számok első és utolsó azonosító számait.

# <span id="page-26-0"></span>**5. Küldemények rögzítése, jegyzék elkészítése**

Új küldemény tételt az aktuálisan megnyitott jegyzékbe három módszerrel rögzíthet:

- **1. űrlap kitöltésével**
- **2. táblázatba való felvitellel**
- **3. címzett adatok feltöltésével**

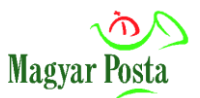

#### **Címtár:**

Egy küldeménytétel címzetti adatainak rögzítése után, a megadott címzett adatai bekerülnek a címtárba. A rendszer a lezárt jegyzékekből, az utolsó használatot követő 360 napig tárolja az adatokat. Egy címtárban szereplő címzetti nevet a rendszer 3 karakter begépelése után lehetőségként kínál fel.

#### **Címzéstámogatás:**

A címzéstámogatási folyamat eltérő a belföldi és a nemzetközi címek esetén. **A belföldi címzést** beépített adatbázis segíti és a folyamat az irányítószám megadásával kezdődik. Az irányítószám megadása után a rendszer felkínálja a hozzá tartozó települések listáját, majd azt kiválasztva az adott településen elérhető közterület nevekből választhat. A közterület kiválasztása után a közterület típusa automatikusan kitöltésre kerül. Az elérhető házszámok a már kiválasztott település és közterület alapján kerülnek szűrésre. Kiegészítő információként kérjük megadni az épület, lépcsőház, emelet, ajtó adatokat is.

**Postafiókos cím rögzítése esetén**: az irányítószám és település kitöltése után a Postafiók mezőben adhatja meg a kívánt postafiók számot. Amennyiben ez megtörtént, úgy a többi címadat mező (a közterület, a közterület típusa, a házszám és az emelet/ajtó) inaktívvá válik.

**Helyrajzi számos címzés:** a helyrajzi számot a Házszám mezőbe kell rögzíteni Hrsz.: kezdéssel és utána lehet a többi részt (számot) begépelni.

**Kiemelt irányítószámra címzés**: csak az irányítószámot és a települést kell megadnia, mást nem (pl.: Magyar Rádió, 1800 Budapest).

### <span id="page-27-0"></span>**5.1. Rögzítés űrlapon**

Amennyiben egy új tétel felvételét egyenként, űrlap kitöltésével kívánja elvégezni, ezt a "**Küldemények egyenkénti rögzítése"** gomb megnyomásával teheti meg.

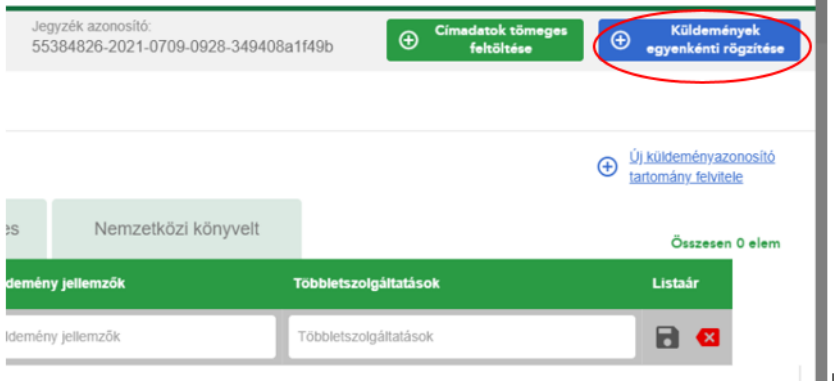

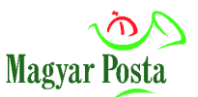

A gomb megnyomása után, az alábbi kép jelenik meg, amelynek felső részében kell kiválasztania a küldemény típusát. Ettől függően különböző adatok megadása lesz kötelező. A kötelezően kitöltendő mezők minden esetben csillaggal (\*) jelöltek.

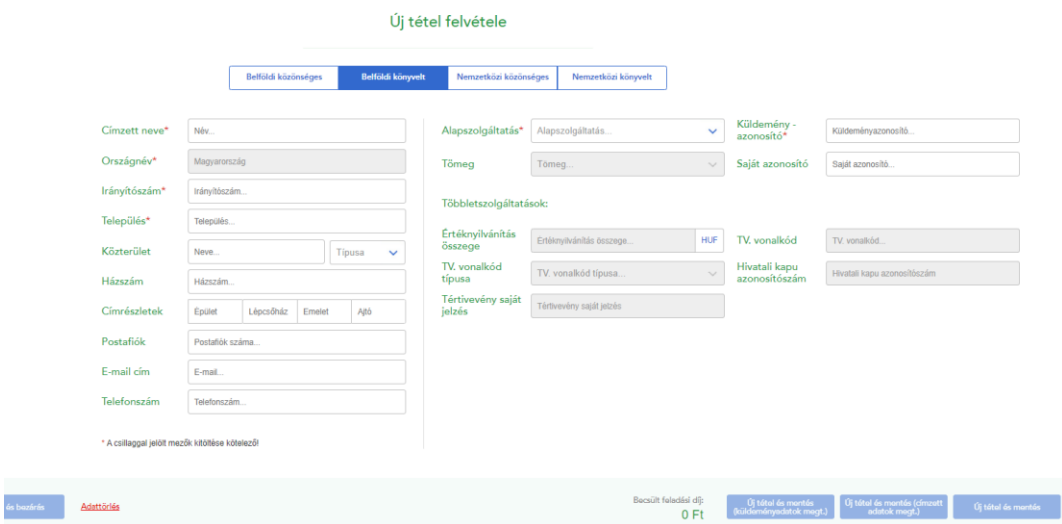

- A könyvelt tételekénél (belföldi és nemzetközi) a Többletszolgáltatásoknál az Ajánlott szolgáltatás automatikusan bejelölésre kerül.
- **Alapszolgáltatás:** lenyíló listából választható. **(Hivatalos irat feladás esetén itt szükséges**  kiválasztani a "Hivatalos irat" alapszolgáltatást.)
- A méret és a súly kiválaszthatósága a küldeménytípustól függ.

### <span id="page-28-0"></span>**5.2. Rögzítés táblázatban**

Táblázatos rögzítés esetén az alap- és többletszolgáltatások legördülő panelek segítségével érhetők el. Az alapszolgáltatások kötelezően kitöltendő mezők, míg a többletszolgáltatások választása opcionális.

Ha a rögzített tételek száma eléri az 1000 db-ot, akkor a rögzítő sáv eltűnik, ebben a jegyzékben további küldemények felvitelére nincs lehetőség.

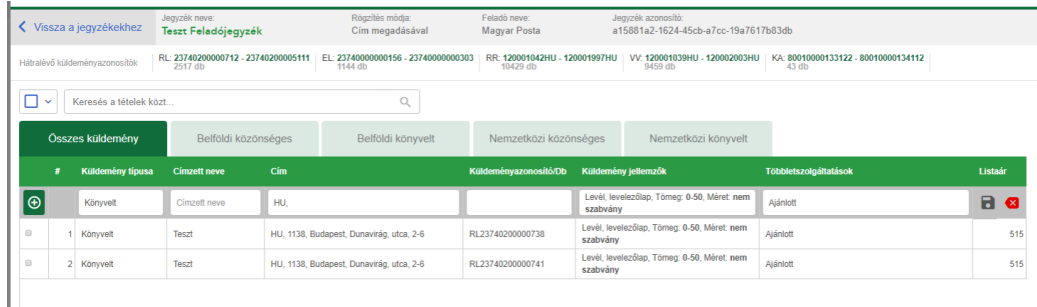

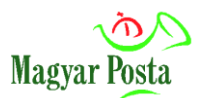

#### **Küldeményrögzítés folyamata:**

- 1. A sor elején található zöld "<sup>+</sup>" gombra kattintva elkezdődik a folyamat, ami végig viszi a felhasználót mindegyik mezőn egyesével.
- 2. Először a "Küldemény típus" oszlopban szükséges kiválasztanunk, hogy könyvelt vagy közönséges levelet szeretnénk rögzíteni.
- **3.** A mezők tartalmát kitöltve az "Enter" vagy a "Mentés" gombbal jóváhagyva léphet a következő mezőre.
- **4.** Többletszolgáltatások esetében nem kötelező a tartalom kitöltése, üresen is lehet hagyni, de ugyanúgy a "Mentés" gombbal lehet tovább lépni.
- **5.** A "Mégse**" gomb** bezárja a panel ablakot.
- **6.** A végén a **floppy ikon** (Mentés) menti el a sort abban az esetben, ha kék színűre változott, a mellette található **x** gombbal pedig törli a sor tartalmát.

### <span id="page-29-0"></span>**5.3. Címzett adatok csoportos feltöltése**

Amennyiben tömegesen szeretne címzett adatokat a rendszerbe betölteni, lehetőség van külső adatállomány importálására. A "Címadatok tömeges feltöltése" gomb megnyomása után az alábbi ablak ugrik fel és ezt követően tallózással választhatja ki az importálandó fájlt a számítógépéről.

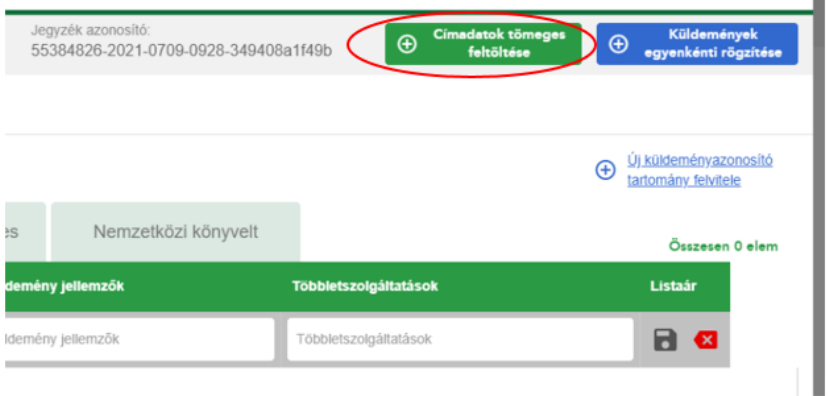

Ezt követően megjelenik az "Adatállomány feltöltése (Excel import)" ablak. Itt a "Tallózás" gombbal tudja kiválasztani a betöltendő állományt.

A felugró ablakban a "Letölthető minta állományok" feliratra kattintva minta-fájlokat tölthet le. A címzetti adatok feltöltéséhez csak a megadott minta-fájloknak megfelelő állományok használhatók.

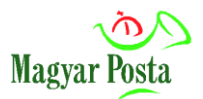

Az egyes mezők (oszlopok) nevei és a sorrendjük nem változhat. Az értékkel nem rendelkező mezőknek is szerepelniük kell az állományban, azok nem elhagyhatók.

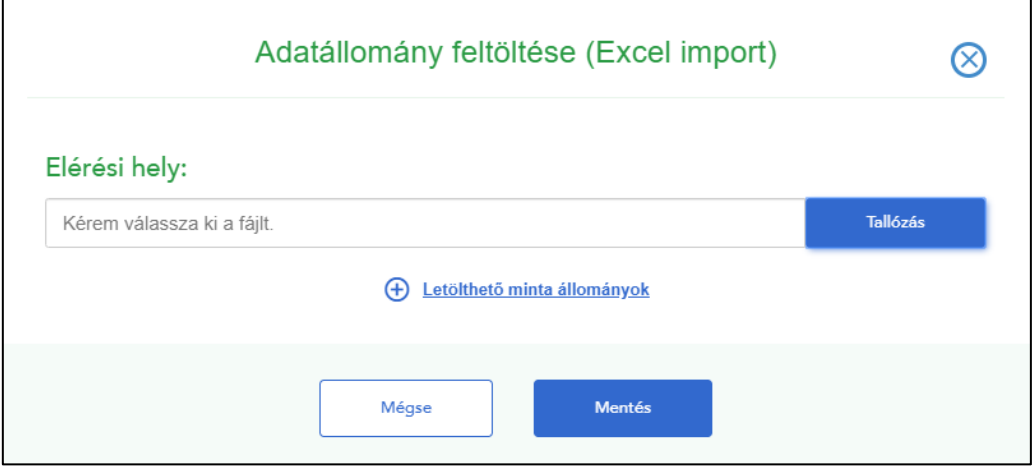

A rendszer négyféle formátum használatát teszi lehetővé: .xls, .xlsx, .csv és .xml

A címlista betöltése után a rendszer ellenőrzi a címadatokat és jelzi azokat, amelyek nem szerepelnek a Magyar Posta címadatbázisában.

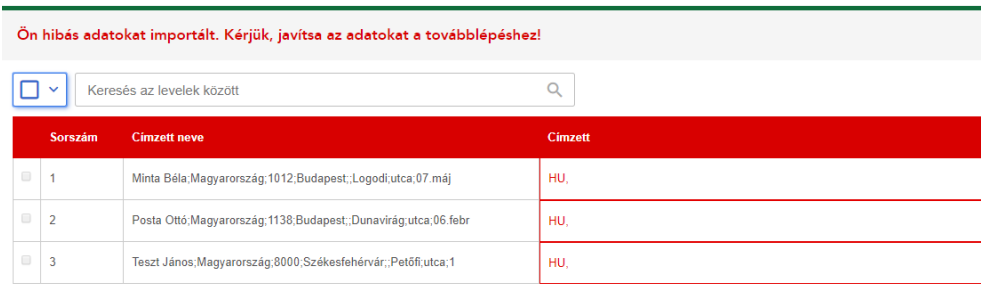

A címek javításához kattintson bele a kijelölt, javítani kívánt címekbe, törölje a címadatokat és a címzéstámogatás segítségével kezdje el felvinni a megfelelő címet. A javítás nem kötelező, a **Tovább** gombbal át lehet lépni a címjavítást.

### **Címekhez történő küldemény hozzárendelése:**

Címadatok betöltése után **a tételek kijelölésével** (minimum két küldeményadat nélküli tétel kijelölésével jelenik meg a funkciógomb) elérhetővé válik a "Csoportos küldemény adatbeállítások" gomb, amivel a kijelölt címekhez beállítható egy küldeménytípus, amely azonos lesz minden kijelölt tétel esetén. Nemzetközi küldemény igénybevételekor csak azonos országba szóló levelezés esetén

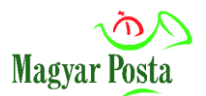

#### használható.

Csoportos külde  $\blacksquare$ Kijelöltek duplikálása Vámáru nyilatkozat nyomtatása Címirat nyomtatása Kísérőokirat nyomtatása Kijelöltek törlése .<br>adatbeállításol

### <span id="page-31-0"></span>**5.4. Többletszolgáltatások választása**

A többletszolgáltatások jelölőnégyzet segítségével választhatók ki. A kiválasztott küldeménytípusnak megfelelően csak az igénybe vehető többletszolgáltatások aktívak, a többi többletszolgáltatás inaktívvá válik.

### **Egyéb kötelező feltételek, melyeket automatikusan kezel a program:**

• **Hivatalos irat** választása esetén a Tértivevény többletszolgáltatás automatikusan bejelölésre kerül.

Miután minden kötelező és opcionális adatot kitöltött, **az alábbi négy eltérő funkciógomb megnyomásával mentheti el a tételt**, ha a rögzített tételek száma nem éri el az 1000 db-ot. Ha meghaladta, abban az esetben a Mentés gomb inaktív.

- **Mentés és bezárás:** az űrlapban felvitt tétel mentésre kerül, a képernyő bezárul, visszatérünk a tételek listanézetéhez.
- **Új tétel és mentés:** nem zárja be az űrlapot, csupán menti a tételt és törli a beviteli mezőkből az adatokat.
- **Új tétel és mentés (küldeményadatok megtartása)**: Nem zárja be az űrlapot, csupán menti a tételt és a küldeményadatokat megtartja az új tételben is. Lehetővé teszi, hogy egy címzettnek több (féle) levelet küldjön.
- **Új tétel és mentés (címzett adatok megtartása):** Nem zárja be az űrlapot, csupán menti a tételt és a címzett adatait megtartja az új tételben is. Lehetővé teszi, hogy egyféle küldemény típushoz több címzettet rendeljen hozzá. Használatakor a küldemény típusa nem változik (ajánlott levél esetében a küldeményazonosító eggyel növekszik).
- Az **Adattörlés** felirat megnyomásakor azonnal törlődik minden adat az összes beviteli mezőből.

# <span id="page-32-0"></span>**5.5. Könyvelt küldeményfeladás esetén választható elektronikus tértivevény visszaküldési módok**

# <span id="page-32-1"></span>**5.5.1. Belföldi tértivevényes levél esetén választható elektronikus tértivevény visszaküldési módok:**

- **ePostakönyv** a program az alkalmazás **Kézbesítések** fülén és a lezárt jegyzék tételei után, az utolsó mezőben teszi lehetővé a letöltést.
- **E-mail** a feladójegyzékben megadott e-mail címre linket küldünk, erről a linkről a felvételt követő év végéig töltheti le a kézbesítési igazolásokat.
- **FTP szerver** kizárólag FTP hozzáféréssel rendelkező szerződéses ügyfelek számára választható, akiknek van kiépített szerverkapcsolata a postával. A kézbesítési igazolásokat a szerveren létrehozott mappában érik el.
- **Hivatali Kapu** amennyiben a posta [rendszerében](https://www.posta.hu/webform/hivatali_kapun_keresztuli_visszaigazolas) regisztrálta Hivatali Kapu KRID azonosítóját, akkor alapértelmezetten oda helyezzük az elektronikus kézbesítési igazolásokat. Ezen kívül az alkalmazás lehetőséget ad eltérő KRID azonosítóra történő kiküldésre is, ilyen esetben küldeményenként a KRID mező kitöltésével tudja erre vonatkozó igényét jelezni.
- **Papír kézbesítési igazolás**  lehetőség van papíralapon kérni a kézbesítés igazolást, ezt a postai rendszerekből nyomtatjuk ki, majd a tértivevény visszaküldési címre (alapértelmezetten a feladó címe, ettől eltérő címet a programon belül meg lehet adni) kézbesítjük. Az igénybevételi feltételeket A Postai Szolgáltatások Általános Szerződéskötési Feltételei - [Terméklapok](https://www.posta.hu/static/internet/download/PASZF_ASZF02_Termeklapok.pdf) dokumentum tartalmazza.

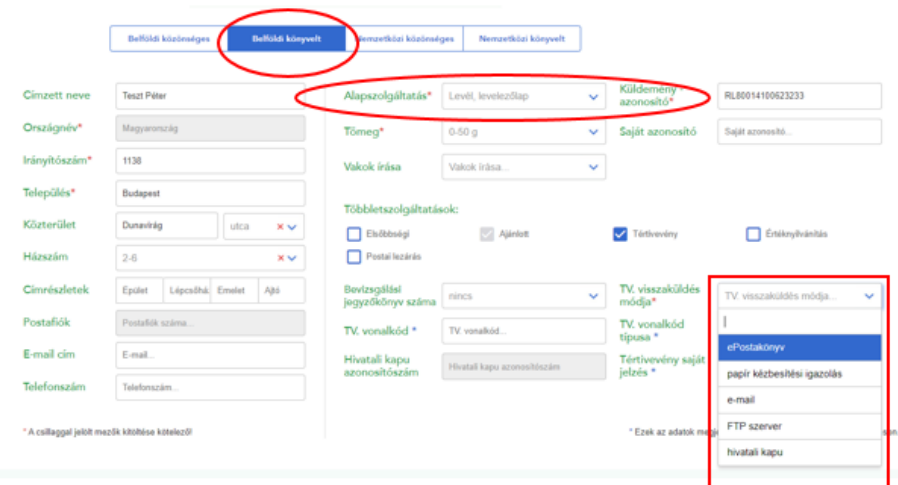

### <span id="page-33-0"></span>**5.5.2. Hivatalos irat esetén választható elektronikus tértivevény visszaküldési módok:**

- **ePostakönyv** a program az alkalmazás **Kézbesítések** fülén és a lezárt jegyzék tételei után, az utolsó mezőben teszi lehetővé a letöltést.
- **E-mail** a feladójegyzékben megadott e-mail címre linket küldünk, erről a linkről a felvételt követő év végéig töltheti le a kézbesítési igazolásokat.
- **FTP szerver** kizárólag FTP hozzáféréssel rendelkező szerződéses ügyfelek számára választható, akiknek van kiépített szerverkapcsolata a postával. A kézbesítési igazolásokat a szerveren létrehozott mappában érik el.
- **Hivatali Kapu** Amennyiben a posta [rendszerében](https://www.posta.hu/webform/hivatali_kapun_keresztuli_visszaigazolas) regisztrálta Hivatali Kapu KRID azonosítóját, akkor alapértelmezetten oda helyezzük az elektronikus kézbesítési igazolásokat. Ezen kívül az alkalmazás lehetőséget ad eltérő KRID azonosítóra történő kiküldésre is, ilyen esetben küldeményenként a KRID mező kitöltésével tudja erre vonatkozó igényét jelezni.
- **papír kézbesítési igazolás** lehetőség van papír alapon kérni a kézbesítés igazolást, ezt a postai rendszerekből nyomtatjuk ki, majd a tértivevény visszaküldési címre (alapértelmezetten a feladó címe, ettől eltérő címet a programon belül meg lehet adni) kézbesítjük.

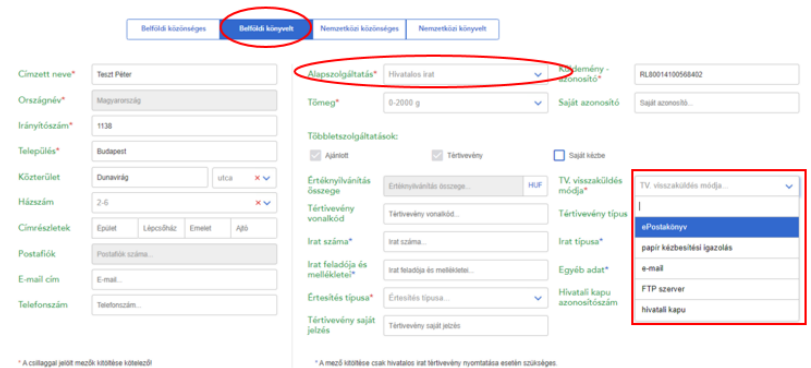

Hivatalos irat és tértivevényes levél feladása esetén megjelenik a tértivevény saját jelzés mező, amiben 50 karakterig saját iktatószámot, ügyiratszámot adhat meg, ennek tartalma az elektronikus kézbesítési igazoláson is megjelenhet.

A tértivevény saját jelzése mezőben berögzített adatok nélkül visszaérkező hiteles elektronikus kézbesítési igazolás is egyértelműen bizonyítja és igazolja a küldemény kézbesítésének tényét.

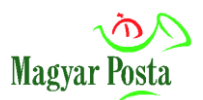

# **5.6. Nemzetközi küldemények rögzítése**

Nemzetközi közönséges küldemények rögzítését darabszámosan és cím megadása opcióval is van lehetősége rögzíteni. Darabszámos rögzítés esetén először a célország kiválasztása után az alapszolgáltatást kell kiválasztania, így lesz aktív a darabszám mező.

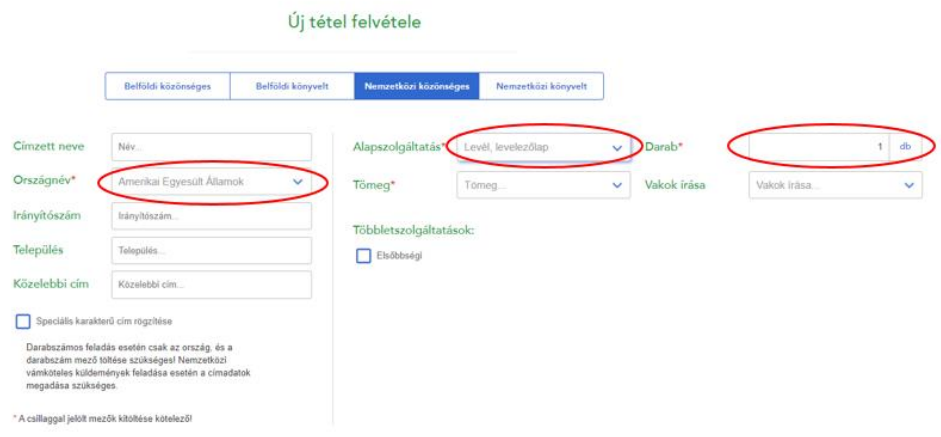

Amennyiben a nemzetközi közönséges küldemények rögzítését cím megadása opcióval végzi, úgy a címzetti mezőket kötelezően tölteni kell. Ezt jelzi a név megadása után a település és közelebbi mező mellett megjelenő (\*) piros csillag.

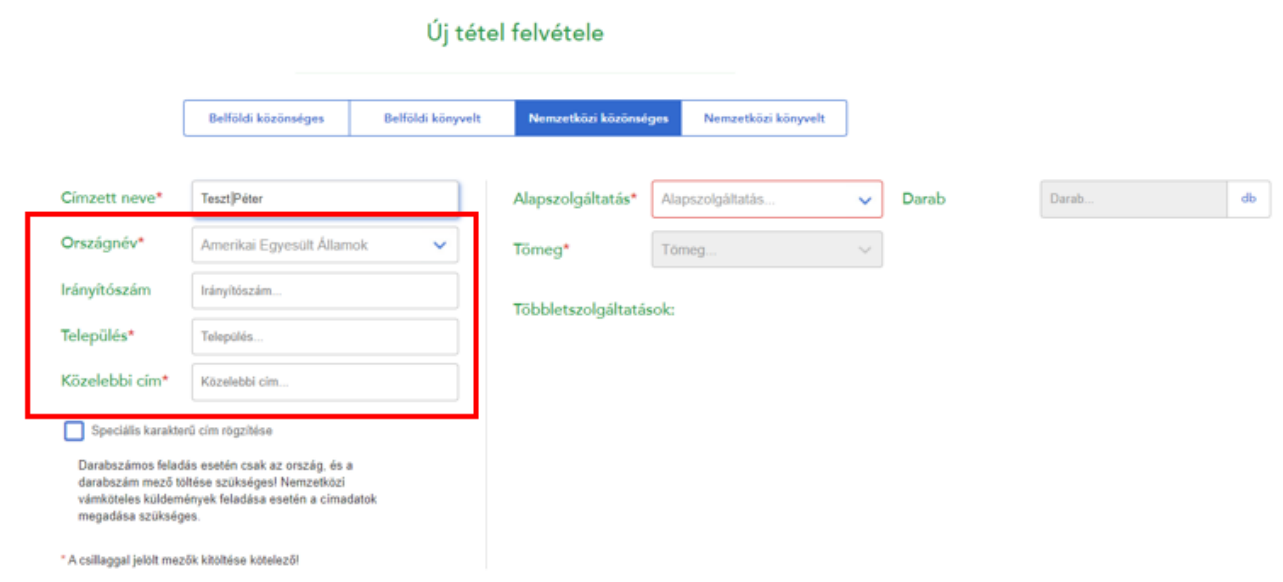

Nemzetközi vámköteles küldeményeket kizárólag címadatok megadásával tud rögzíteni. Akár nemzetközi közönséges, akár nemzetközi könyvelt küldeményt rögzít, lehetősége van speciális karakterű cím rögzítésére is (pl.: cirill, kínai, japán stb.). Ezen címadatok megjelenése a

dokumentumok nyomtatásánál játszik szerepet.

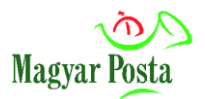

# <span id="page-35-0"></span>**5.7. Vámadatok, dokumentumok**

Ha **nemzetközi küldeményt** rögzít az Európai Unió vámhatárán kívüli országba (Európai Unió vámhatárán kívüli európai vagy egyéb külföldi országba), akkor kötelezően meg kell adnia vámadatot. **Vámköteles tartalmú közönséges küldemény** feladása esetén címzett nevét és teljes címét a lehető legpontosabban és részletesebben (pl.: emelet, ajtó) meg kell adnia és az országot ki kell választania. Ezt követően van lehetőség az alapszolgáltatások közül a közönséges vámköteles tartalmú levél kiválasztására, majd a küldemény vámadatainak küldeményenkénti megadására.

Lehetőség van a címzett adatainak nem latin karakterekkel történő megadására is.

Táblázatos rögzítési mód esetén a "Küldemény jellemzők" mezőben van lehetőség vámköteles tartalmú küldemény kiválasztására, majd a "Többletszolgáltatások" mezőben lehet a vámadatokat megadni. A vámadatok megadásához először a küldemény fajtát kell kiválasztani (ajándék, dokumentum, áruk értékesítése, kereskedelmi áruminta, visszaküldött áruk, egyéb), majd a valutanemet. A többi mező töltése opcionális, utána a Vámadatok gombra megnyíló felugró ablakban kell annyi tételt rögzítenie (de minimum 1 db-ot), amennyi a küldeményhez csatolt CN 22/23 vámáru-nyilatkozat nyomtatványon feltüntetésre került. A vámérték mezőben csak a dokumentum tartalom feltüntetése esetén lehet 0 értéket megadni. Itt csak a vámtarifa kód mező kitöltése nem kötelező.

A CN 22/23 vámáru-nyilatkozat található "Nettó súly (kg-ban)" és "Érték" mező töltése:

- Amennyiben a küldeményen belül egyfajta tartalomból több darab is van, akkor a "Nettó súly (kg-ban)" nevű mezőbe a tartalom fajtánként összesített súlyát (mennyiség\*egységnyi súly), az "Érték és pénznem/Érték" mezőbe az összesített értéket (mennyiség\*egységnyi érték) kell feltüntetni.
- Amennyiben többféle tartalom is található a küldeményben akkor az "Összsúly (kg)/Teljes bruttó súly" mezőben az egyes tartalmak összesített súlyát, az "Összérték" mezőben az egyes tartalmak összesített értékét kell összegezve feltüntetni.

**Funkciógombok:**

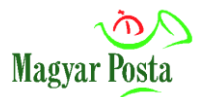

- **Piros X:** Adott tétel törlése
- **Kék floppy :** Tétel mentése (a mezők hiánytalan kitöltése után aktív)
- **Mentés:** Vámadatok mentése, törlés esetén is a mentés gombra rá kell menni.
- **Vissza:** Mentés nélküli visszalépés
- **Összes elem törlése:** Összes felvett tétel törlése

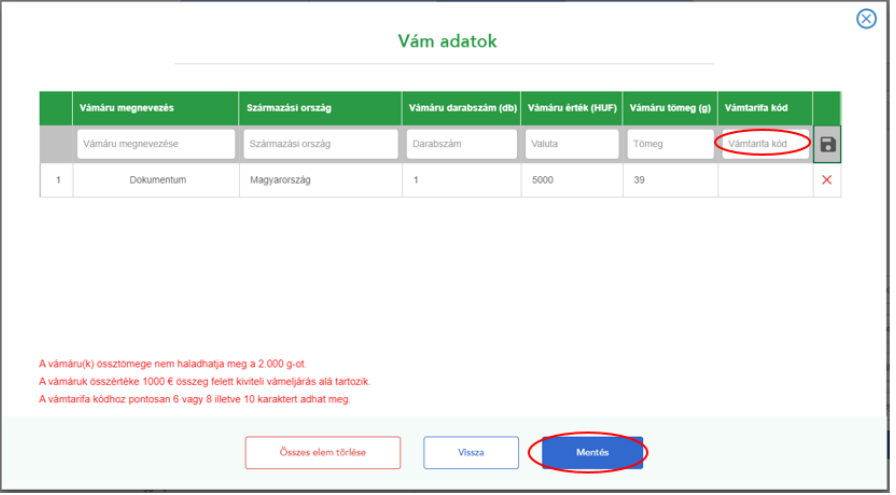

### **Dokumentumok**

Vámadatok mellett opcionálisan Dokumentumokat is meg lehet adni, amennyiben a CN 22/23 vámáru-nyilatkozaton a Dokumentum adatok megadásra kerültek, akkor töltésük itt kötelező. A vámadatokban leírtak szerint lesz aktív a "Dokumentum" gomb. A gombra megnyílik a Dokumentumok nevezetű felugró ablak, ahol a Dokumentum azonosítószámát és nevét kell kötelezően megadni.

#### **Funkciógombok:**

- **Piros X:** Adott tétel törlése
- **Kék floppy :** Tétel mentése
- **Mentés:** Dokumentumok mentése, törlés esetén is a mentés gombra rá kell menni.
- **Vissza:** Mentés nélküli visszalépés
- **Összes elem törlése**: Összes felvett tétel törlése

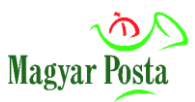

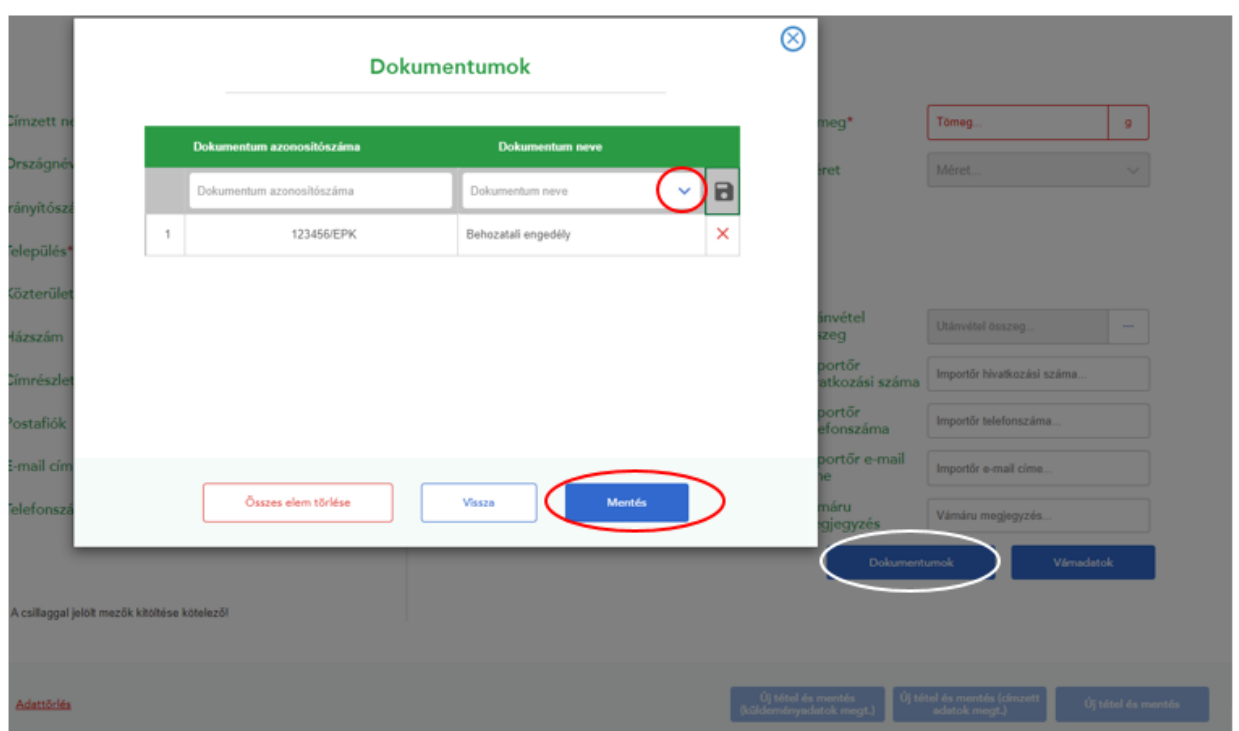

### <span id="page-37-0"></span>**5.8. Nyomtatási lehetőségek és beállítások**

A rendszerben rögzített **egy- vagy több küldeménytétel kijelölése után** lehetősége van ezen tételekhez címiratot, kísérőokiratot vagy vámáru nyilatkozatot nyomtatni. Ehhez a rendszer **PDF** kiterjesztésű fájlt generál, amelynek elrendezése megfelel a kívánt nyomtatási módnak.

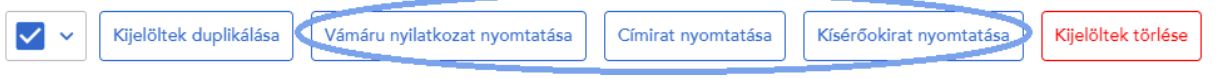

#### **Boríték** nyomtatás:

- **boríték méretének kiválasztása:** postai szabványboríték, francia és közepes méretű borítékok nyomtatása támogatott, alapértelmezettként kijelölt a szabványboríték;
- **borítékra nyomtatandó adatok választása:** jelölő négyzetbe kattintással, több adat is kiválasztható (címzetti, feladói adatok, díj hitelezve felirat és a többletszolgáltatások megnevezése nyomtatható ki).

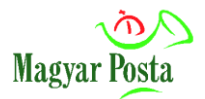

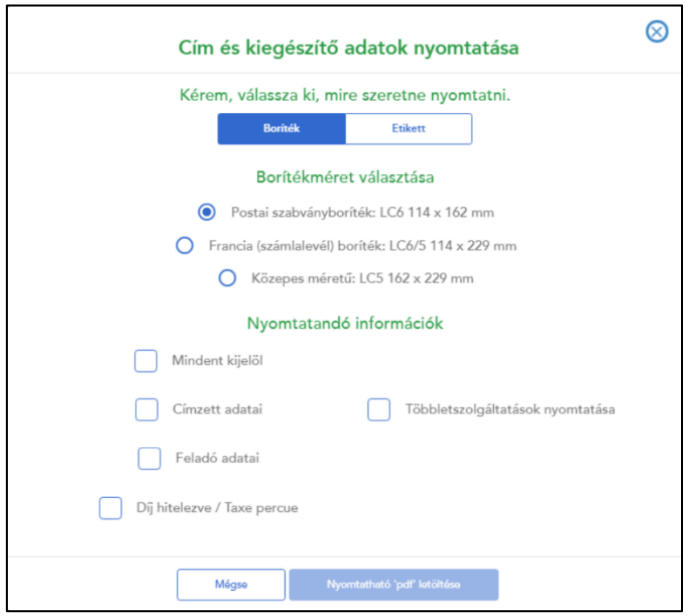

**Etikett** nyomtatása:

Etikettre **kizárólag a címzést lehet kinyomtatni**, más egyéb adatot (feladó, bérmentesítés jelzése, többletszolgáltatások megnevezése) nem.

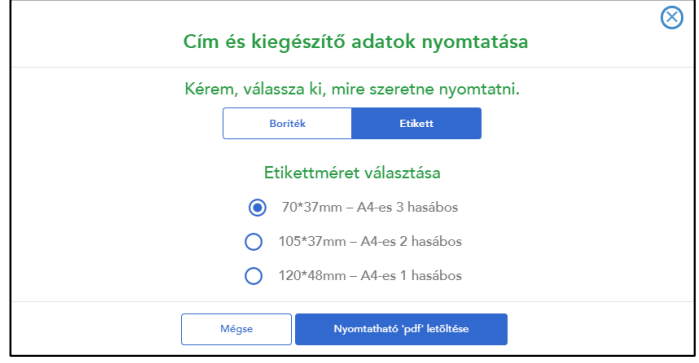

**Kísérőokirat** nyomtatása:

• Nemzetközi tértivevény (egyedi vágott)

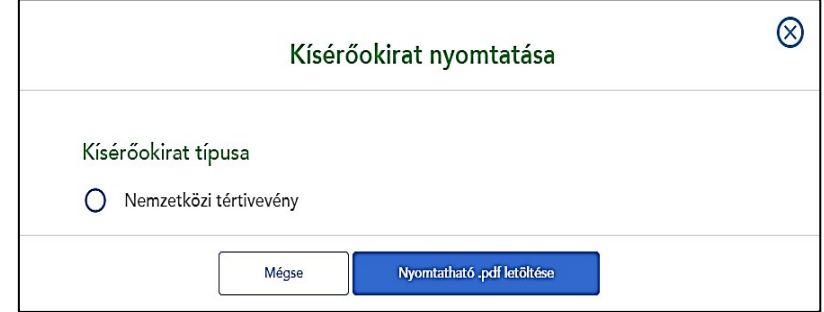

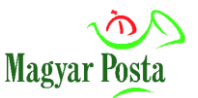

Az **ePostakönyv** alkalmazás által generált PDF dokumentum kinyomtatásakor a nyomtató beállításait is érdemes előzetesen elvégezni, mivel a kísérőokiratok egyedi lapmérettel rendelkeznek.

A nyomtatások megfelelő minősége érdekében egyedi nyomtatási méreteket kell beállítani, az alábbiak szerint:

A tálcán található "Keresés" ikonra kattintva gépeljük be, hogy "Nyomtatók és szkennerek", majd válasszuk ki a Rendszerbeállításokat.

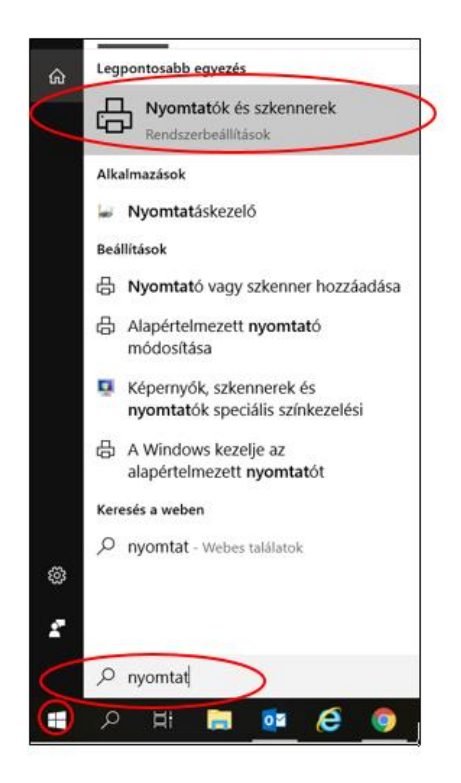

Ezt követően válasszuk ki az általunk használt nyomtatót (kattintsunk rá a nevére), majd a "Kezelés" gombbal lépjünk be a beállításokba.

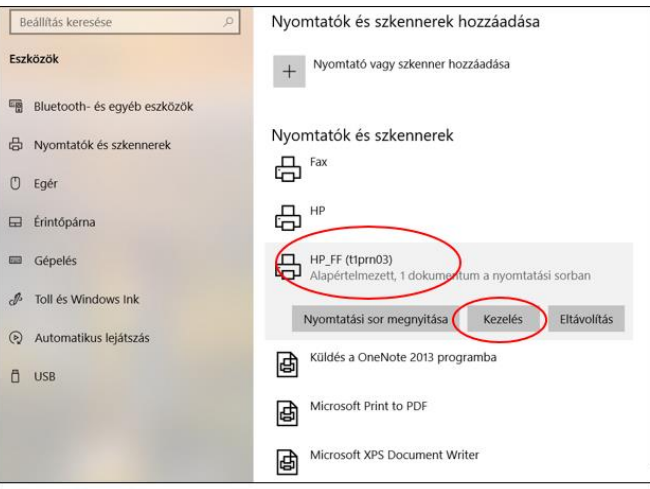

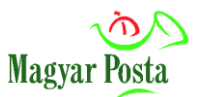

A nyomtatási beállításoknál, a papír/minőség fület választva adhatunk meg egyedi lapméretet:

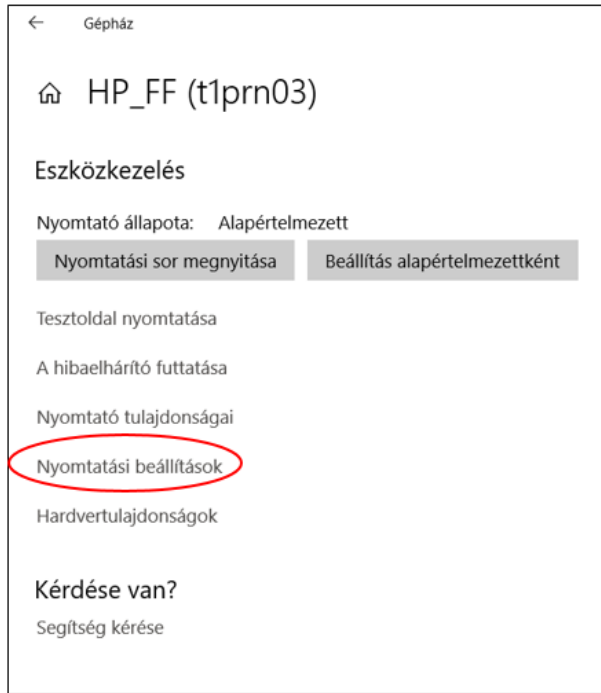

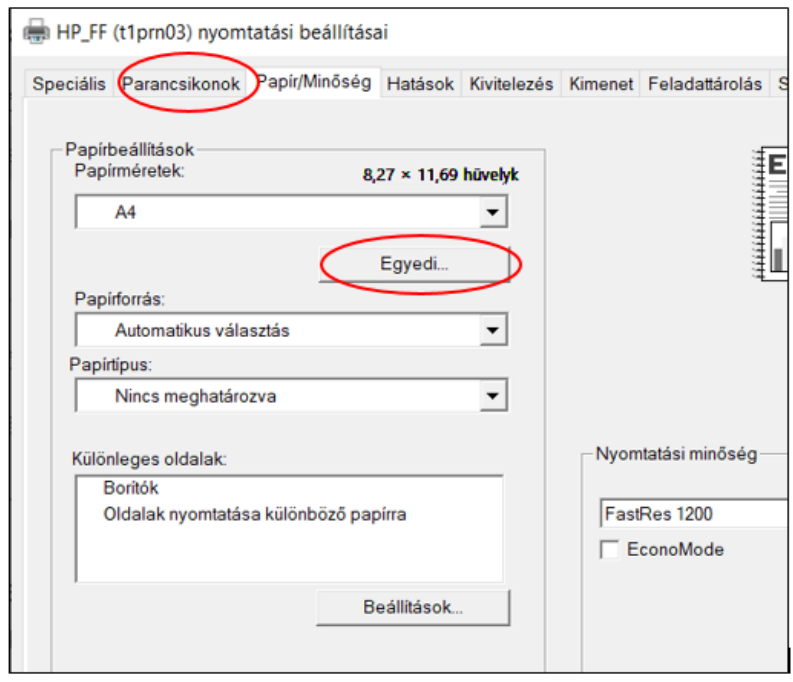

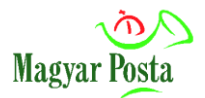

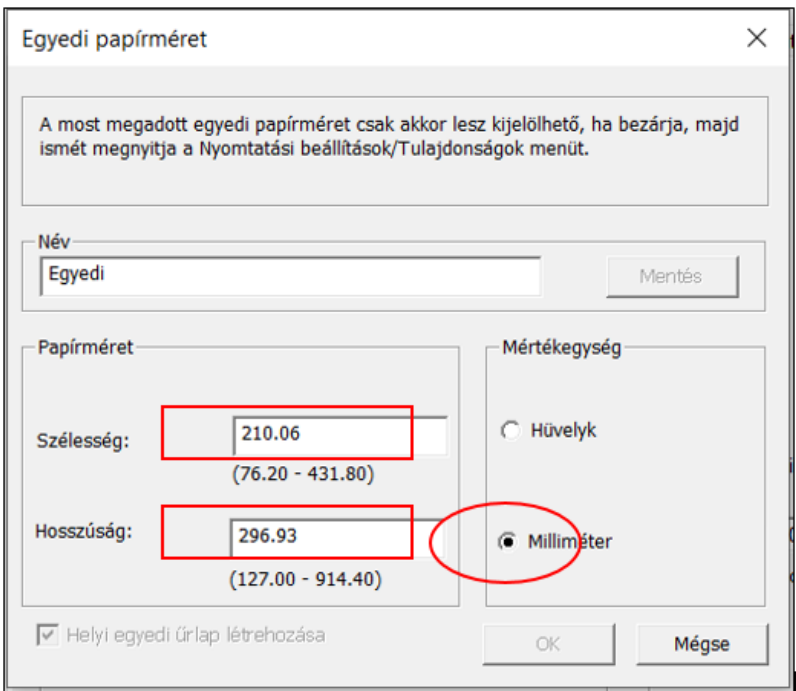

**A tértivevény nyomtatásához** az alábbi méreteket adjuk meg:

• Nemzetközi tértivevény lap: 152 mm \* 107 mm

**Vámáru nyilatkozat** nyomtatást csak vámárus tételnél lehet használni. Vámáru nyilatkozat nyomtatásánál az alábbi opciók érhetőek el:

- Eredeti nyomtatvány
- A/4 üres lapra
- Etikett

Ha a kijelölt tételek közül egyik elér egy bizonyos vámértéket, akkor a nyomtatvány típusa CN23-as lesz. Ebben az esetben a felhasználó Aláírás képet is megadhat a nyomtatványhoz.

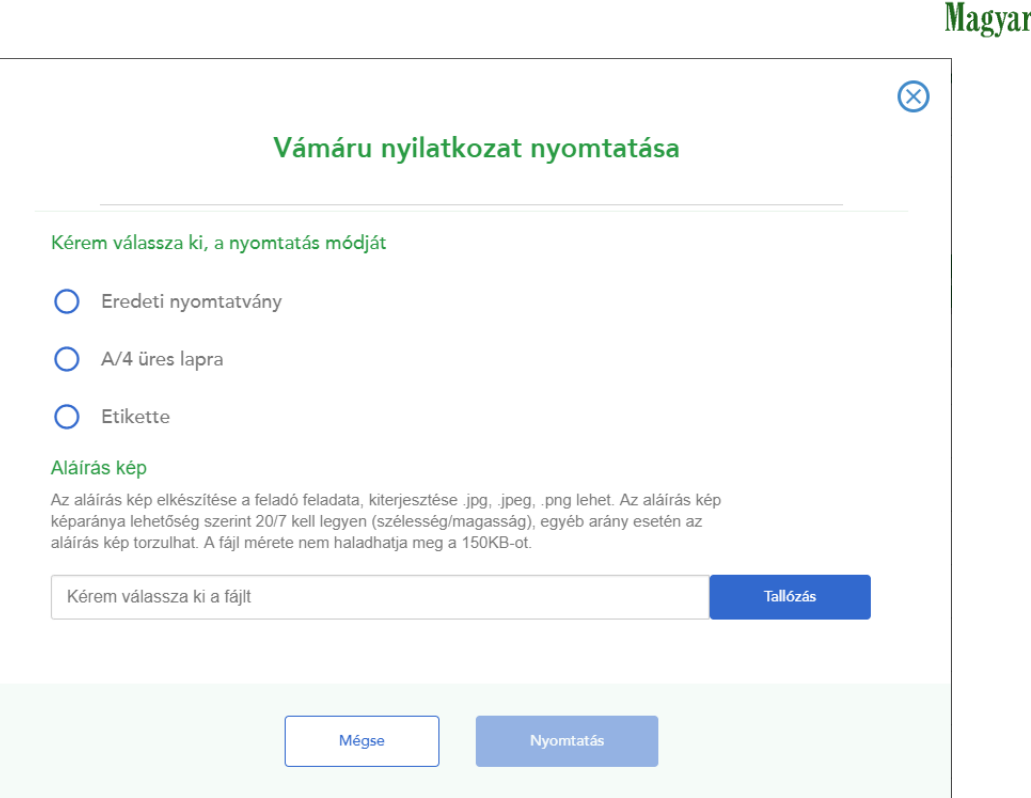

# <span id="page-42-0"></span>**6. Küldemény tételek listája**

Amennyiben az adott jegyzékbe több küldeménytételt rögzített ezen a képernyőn láthatja összesítve a küldeménytételeket, illetve további, új tételeket is rögzíthet, típusonként megadva a részletes adatokat.

Minden egyes küldeményről megjelennek a legfőbb adatok: a küldemény sorszáma, a típusa, a címzettje, a címe, az azonosítója, a jellemzői, a többletszolgáltatásai, a listaára.

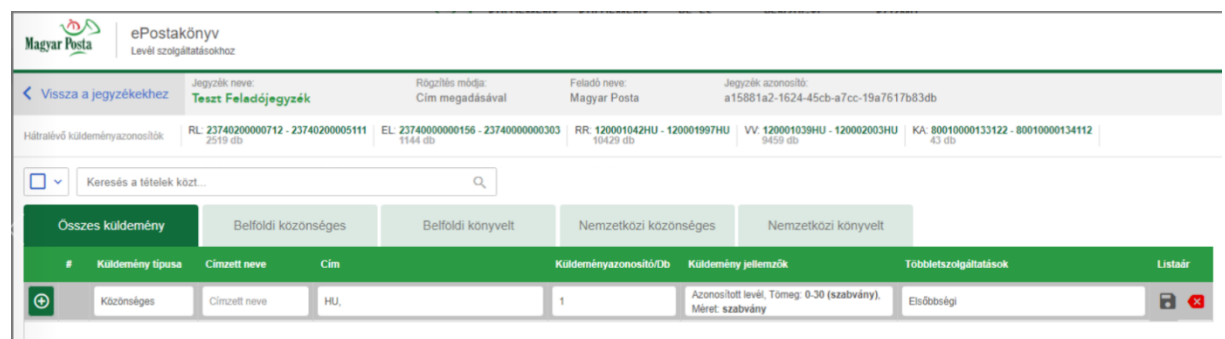

A képernyőn listázott küldemények a lapfülekre kattintva csoportosíthatók aszerint, hogy hogyan kívánja azokat látni: összes küldemény, vagy belföldi/nemzetközi, könyvelt/közönséges típus szerint leszűrve.

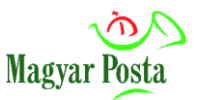

Lehetőség van a lista tételei között bármelyik jellemzőre szabad szöveges mezőben keresést végezni, a "*Keresés a tételek közt*" elnevezésű mezőben.

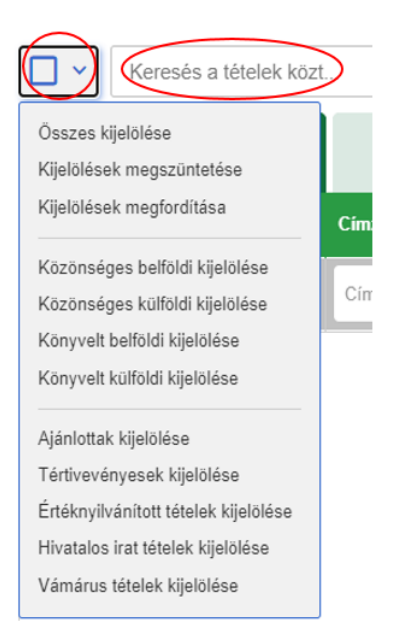

A lista tételeit két módon tudja kijelölni. Használhatja a keresés mező előtt található általános jelölőnégyzetet, amellyel az összes tételt kijelölheti. A kijelölés megfordítható, megszüntethető, továbbá a küldemények típus- és többletszolgáltatás szerint is kijelölhetők.

A küldemények sorai kijelölő négyzettel kezdődnek, amelynek segítségével egy vagy több tételt jelölhet ki további műveletek elvégzésére.

### **A kijelölt tételeken elvégezhető műveletek:**

- kijelöltek duplikálása
- tétel módosítása (egyesével és csoportosan is lehetséges)
- címirat nyomtatása
- kísérőokirat nyomtatása
- kijelöltek törlése
- vámáru nyilatkozat nyomtatása

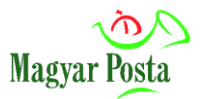

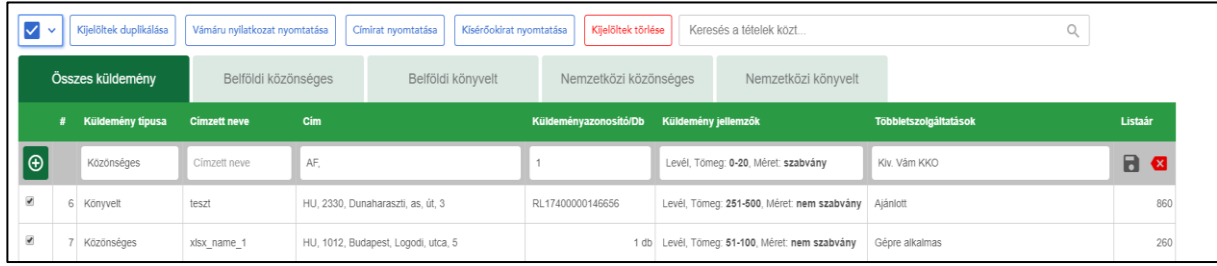

# <span id="page-44-0"></span>**7. Jegyzékek lezárása**

A jegyzék létrehozása után a jegyzék státusza "nyitott". Ha úgy ítéli meg, hogy befejezte a munkát, akkor "lezárásra jelölt" státuszba teheti a jegyzéket a gombbal. Ilyenkor a becsült feladási díjat is feltünteti az alkalmazás. A díjak tájékoztató jellegűek. Miután lezárásra jelölte a jegyzéket az alábbi figyelmeztető ablak ugrik fel:

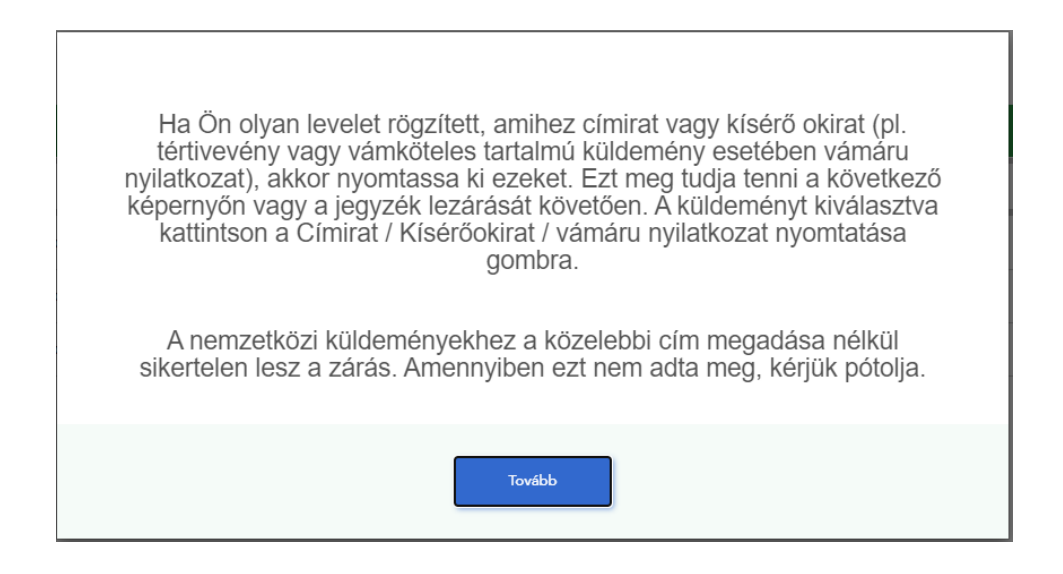

Könnyen áttekintheti a jegyzékének tételeit is és dönthet úgy, hogy folytatja a rögzítést, esetleg módosít egy-egy tétel jellemzőin, vagy lezárja azt. **Amennyiben a Végleges lezárást választja, úgy a jegyzéket beküldi a Posta részére.** Ebben az esetben később már nem tud változtatni a jegyzék tételein. Ha a jegyzék beküldés sikeres, ennek megtörténtéről visszagazolást kap a feladó adatoknál megadott e-mail címre.

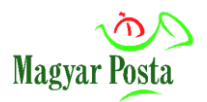

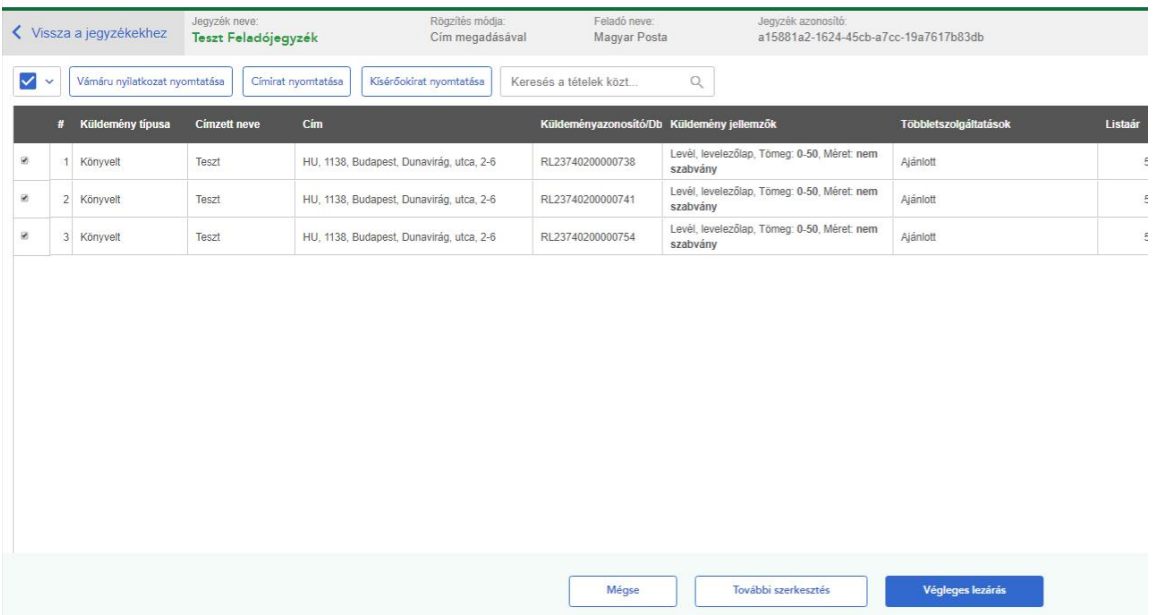

Amennyiben az egyik lezárásra jelölt jegyzéknél a megtekintésre kattintott, úgy megjelenik a jegyzékhez tartozó táblázat, amiben a jegyzékhez tartozó elemeket látja, illetve lehetősége van a kiválasztott lezárásra jelölt jegyzék nyomtatására is.

### **Funkciógombok:**

- **Mégse:** Kattintásra visszaugrik a nyitott jegyzékekhez.
- **További szerkesztés:** Megnyitja a jegyzéket és lehetővé teszi a szerkesztését.
- **Végleges lezárás:** Végleg lezárja a jegyzéket, további szerkesztés már nem lehetséges rajta.

A végleges lezárás gombra kattintás után a Lezárt jegyzékek képernyőre (3.3.) léptet vissza a program, ahol lehetősége van megtekinteni a lezárt jegyzéke(ke)t.

Egy tétel kijelölése után a **"Jegyzékadatok másolása nyitott jegyzékbe"** gomb megnyomásával lehetősége van új nyitott jegyzéket létrehozni a már lezárt jegyzék adataival.

Lezárt jegyzék jobb oldalán lévő gombra kattintással három lehetőséget kínál fel a rendszer:

- Jegyzék letöltése PDF formátumba
- EFJ letöltése XML formátumba
- Törlés (végleges törlés a jegyzék adattartalma nem visszaállítható)

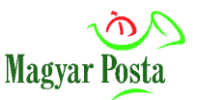

Jegyzék PDF formában történő nyomtatása során a könyvelt küldeményeknél saját azonosítóként feltüntetett adatok minden tételnél megjelennek (az elektronikus kézbesítési igazoláson nem jelenik meg, de a beágyazott data.xml tartalmazhatja).

A lezárt és felvételre beküldött jegyzékekről automatikus tájékoztató levelet küld a rendszer a központilag beállított postafiókra, amennyiben a feladói adatokban ez nem került megadásra. Amennyiben a postai felvételkor az EFJ adatállományban módosítás történik, az az **ePostakönyv** alkalmazásban lezárt jegyzékben utólag nem jelenik meg. A lezárt jegyzék küldeménykeresés, tudakozódás elindítására nem alkalmas.

Amennyiben a végleges lezárás gombra kattintva nem sikerült a jegyzéket lezárnia (hibaüzenetet kap a felületen, vagy e-mailen keresztül), úgy ennek javításáig a jegyzék nem zárható!

### <span id="page-46-0"></span>**7.1. Lezárt jegyzék tételeinek megtekintése**

Lezárt jegyzék esetében a postai feladáshoz szükséges IKR azonosító is megjelenik. Ennek az azonosítónak és a megállapodás azonosítónak a megadásával a postai ügyintézőnél betöltésre kerül a teljes feladójegyzék tartalma.

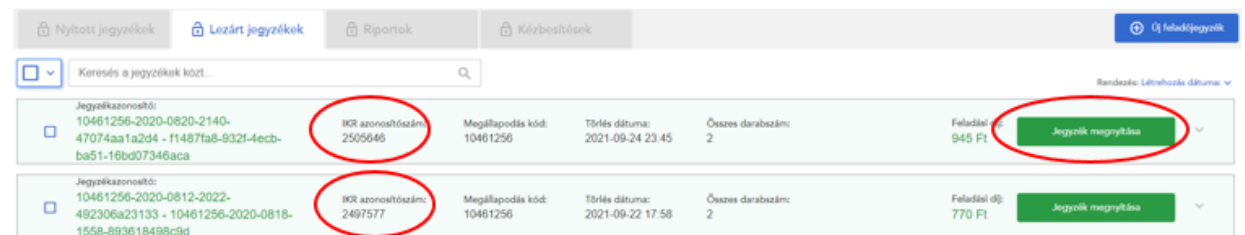

Amennyiben az egyik lezárt jegyzéken a **Jegyzék megnyitására** kattintott, úgy megjelenik a jegyzékben rögzített tételek listája, a küldemény sorszáma, a típusa, a címzettje, a címe, az azonosítója, a jellemzői, a többletszolgáltatásai, a listaára. Itt a küldemény adatok módosítására már nincs lehetőség.

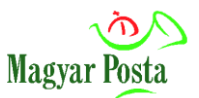

A kézbesítési igazolás letölthető a jegyzék tételei közül is, amennyiben visszaadási csatornaként a posta.hu (azaz az **ePostakönyv** alkalmazás) került megadásra, illetve a küldemények sikeres vagy sikertelen kézbesítése megtörtént.

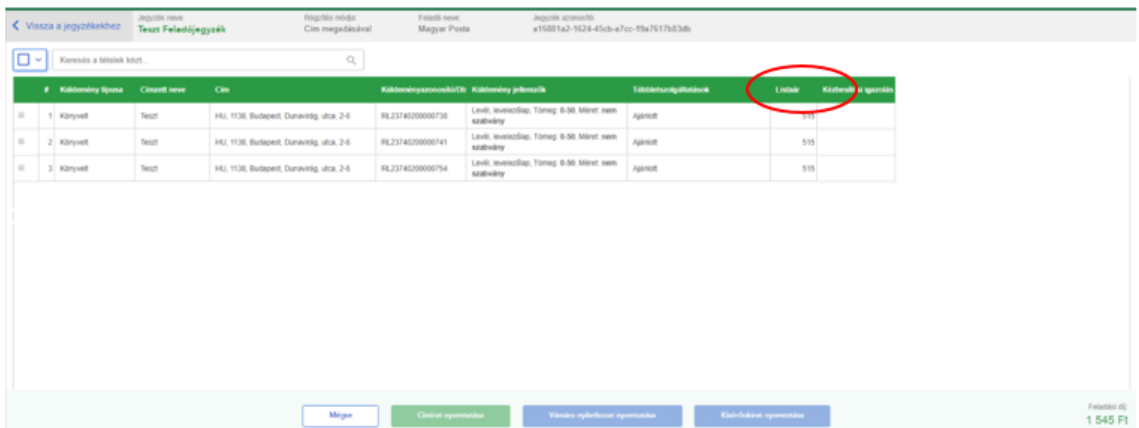

# <span id="page-47-0"></span>**8. Értesítések**

A jegyzékben megadott (Feladói adatoknál beállított) e-mail címre értesítést küldünk Önnek az alábbiakról:

- Feladójegyzék beérkezése a postai rendszerbe. Ebben a levélben egy úgy nevezett IKR azonosítót is küldünk Önnek. Fontos, hogy amikor a leveleit beviszi a postára, ez az IKRazonosító és az Ön megállapodás azonosítója is rendelkezésére álljon, ugyanis ennek ismeretében tudja kollegánk kikeresni a levéladatait a rendszerünkben. Az IKR azonosítót a Lezárt jegyzékek fülön is megtalálja.
- A feladójegyzékben szereplő esetleges hibákról (pl.: duplán megadott azonosító).
- A felvétel sikerességéről, csatolmányként a felvett.xml formátumú jegyzéket is megküldjük.
- A feladójegyzék esetleges hibás beküldéséről.
- Az esetleges címzési eltérésekről.

# <span id="page-47-1"></span>**9. Kézbesítési igazolások**

Az elektronikus kézbesítési igazolások a felvételt követően a tértivevényes levél, hivatalos irat kézbesítése után állnak rendelkezésre. Amennyiben a kézbesítési igazolás fogadására az

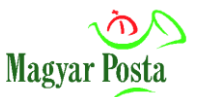

**ePostakönyv**et választotta, akkor az alkalmazásból külön erre a célra szolgáló menüpontból is megtekintheti/letöltheti a rendelkezésre álló igazolásokat.

A kézbesítési igazoláson az alábbi mezők adatai is megjelenítésre kerülhetnek:

### **Belföldi tértivevényes levél és hivatalos irat esetén:**

- tértivevény saját jelzése
- vonalkód és vonalkód értéke (az érték és a típus mező együttes töltése esetén)

### **Hivatalos irat esetén a fentieken túl továbbá:**

- hivatalos irat száma
- hivatalos irat típusa

A tértivevény saját jelzése mezőben berögzített adatok nélkül visszaérkező hiteles elektronikus kézbesítési igazolás is egyértelműen bizonyítja és igazolja a küldemény kézbesítésének tényét.